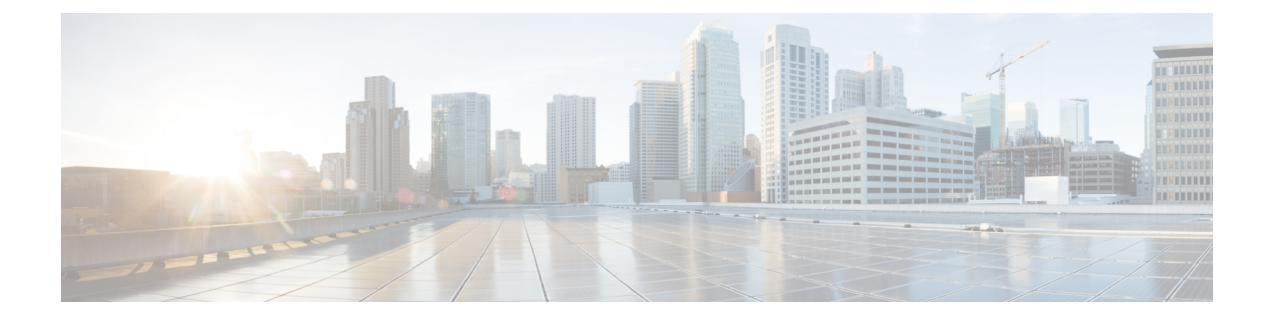

## **Intercloud Fabric Cloud** の作成

This chapter contains the following sections:

- [Intercloud](#page-0-0) Fabric Cloud の詳細, 1 ページ
- [注意事項と制約事項](#page-1-0), 2 ページ
- [前提条件](#page-1-1), 2 ページ
- Intercloud Fabric Cloud [作成のワークフロー](#page-2-0), 3 ページ
- Intercloud Fabric [のインフラストラクチャ](#page-3-0) ポリシーとプールの作成, 4 ページ
- ポート [プロファイルおよびポート](#page-10-0) グループの設定, 11 ページ
- [ネットワーク要素の追加](#page-12-0), 13 ページ
- Microsoft Azure における Intercloud Fabric のセキュリティ [クレデンシャルへのアクセス](#page-14-0) , 15 [ページ](#page-14-0)
- [Intercloud](#page-14-1) Fabric Cloud の作成, 15 ページ
- [サービスの管理](#page-23-0), 24 ページ
- [Intercloud](#page-26-0) Fabric Cloud の複製, 27 ページ

## <span id="page-0-0"></span>**Intercloud Fabric Cloud** の詳細

Intercloud Fabric Cloud は、プライベート クラウドとプロバイダー クラウド間のセキュアな接続で す。 Intercloud Fabric Cloud には2つの仮想ゲートウェイがあります(プライベートクラウドに1 つ、プロバイダークラウドに1つ)。プライベートクラウド上のゲートウェイはIntercloudFabric Extender と呼ばれ、プロバイダー クラウド上のゲートウェイは IntercloudFabricSwitch と呼ばれま す。 安全なレイヤ 4 トンネルによってゲートウェイを接続して、レイヤ 2 プライベート クラウド ネットワークをプロバイダー クラウドに拡張します。

### <span id="page-1-0"></span>注意事項と制約事項

- クラウド プロバイダーが Microsoft Azure の場合は、Azure ポータルに資格情報を登録する必 要があります。
- クラウド プロバイダーが Microsoft Azure の場合は、Intercloud Fabric Cloud の展開を計画して いるリージョンの Azure ポータルを使用して、手動でストレージ アカウントを作成する必要 があります。 ストレージ アカウント名は、「pnsc」から始めて、3 ~ 24 の小文字の英数字 (a ~ z、0 ~ 9)を含める必要があります。 ストレージ アカウントは、Microsoft Azure クラ ウド プロバイダー用の Intercloud Fabric Cloud を作成するために必要です。
- 仮想マシンの展開に必要なすべてのポートプロファイルを、IntercloudFabricを使用して作成 する必要があります。
- IntercloudFabric Cloud の作成に必要なすべてのポート プロファイルを、IntercloudFabric を使 用して作成する必要があります。
- Intercloud ネットワーク ポリシーの作成に必要なすべてのポート プロファイルを、Intercloud Fabric を使用して作成する必要があります。
- Intercloud Fabric Firewall データ インターフェイスと管理インターフェイスに必要なすべての ポート プロファイルを、Intercloud Fabric を使用して作成する必要があります。
- IntercloudFabric内のファイアウォール保護を必要とする仮想マシンに必要なすべてのポート プロファイルを PNSC により更新し、vPath 構成に追加する必要があります。
- Intercloud Fabric Cloud の複製時は、送信元仮想マシンおよび宛先仮想マシンを移行しないで ください。そのような移行は複製処理に影響を及ぼし、移行後に宛先仮想マシンで実行され る処理にも影響します。

## <span id="page-1-1"></span>前提条件

- プロバイダー クラウドのアカウントを作成しておきます。
- Amazon AWS のアクセスキーやアクセス ID、シスコ クラウド サービス プロバイダーの URI など、クラウド プロバイダーの資格情報を取得しておく必要があります。
	- Amazon Web Services GUI で、[Sign IN] > [Security Credentials] > [Access Keys (Access Key ID and Secret Access Key)] の順に移動すると、Intercloud Fabric のセキュリティ クレデン シャルにアクセスできます。 [Access Keys (Access Key ID and Secret Access Key)](+)ア イコンをクリックして、AWS アクセス キー ID を取得します。 新しいアクセス キーを 作成するには、[Create New Access Key] をクリックします。 キー ファイルをダウンロー ドして、アクセスキーIDとシークレットアクセスキーを入手します。必要に応じて、 [Show Access Key] リンクをクリックすると、アクセス キー ID とシークレット アクセス キーを表示できます。
- Microsoft Azure については、Microsoft Azure における Intercloud Fabric [のセキュリティ](#page-14-0) [クレデンシャルへのアクセス](#page-14-0) , (15 ページ) を参照してください。
- シスコ クラウド サービス プロバイダーの場合は、セキュリティ クレデンシャルの情報 を含むウェルカム電子メールがシスコから送られます。
- IntercloudFabric インフラストラクチャ コンポーネント(PNSC、IntercloudFabric VSM など) をインストールしておきます。 Intercloud Fabric [のインフラストラクチャ](Installing_Cisco___Intercloud.pdf#unique_25) コンポーネントの [インストール](Installing_Cisco___Intercloud.pdf#unique_25)を参照してください。
- プライベート クラウドで Cisco Nexus 1000V を使用する場合は、Intercloud Fabric に Cisco Nexus 1000V スイッチを追加しておきます。 [ネットワーク要素の追加](#page-12-0), (13 ページ)を参照 してください。
- Smart License ポータルから Intercloud Fabric Router(CSR 1000V)のライセンス トークンを生 成しておきます。

## <span id="page-2-0"></span>**Intercloud Fabric Cloud** 作成のワークフロー

Intercloud Fabric Cloud のインストールは、以下の手順で行います。

#### 手順

ステップ **1** Intercloud Fabric のインフラストラクチャ ポリシー、プロファイル、プール(Intercloud Fabric Extender の管理 IP プール、IntercloudFabric Extender のトンネル IP プール、IntercloudFabric スイッ チの管理 IP プール、サービスのインターフェイス IP プール、クラウド内の VM の IP プールな ど)を作成する。

Intercloud Fabric インフラストラクチャ ポリシーの作成を参照してください。

- ウィザードを使用して Intercloud Fabric Cloud を作成するときに、Intercloud Fabric のイ ンフラストラクチャ ポリシーも作成できます。 (注)
- ステップ **2** プライベート クラウドの分散仮想スイッチ(DVS)のポート プロファイルを作成する。 ポート [プロファイルおよびポート](#page-10-0) グループの設定, (11 ページ) を参照してください。
- ステップ **3** Intercloud Fabric Virtual Security Gateway の管理プロファイルとデータ ポート プロファイルを作成 する。 Intercloud Fabric Firewall 用のポート プロファイルの作成を参照してください。
- ステップ **4** ウィザードを使用して Intercloud Fabric Cloud を作成する。 [Intercloud](#page-14-1) Fabric Cloud の作成, (15 ページ) を参照してください。

# <span id="page-3-0"></span>**Intercloud Fabric**のインフラストラクチャポリシーとプー ルの作成

Intercloud Fabric Cloud の 実装が成功するかどうかは、次の項目を適切に設定することによって決 まります。

手順

- ステップ **1** MAC アドレス プール。 MAC アドレス [プールの追加](#page-3-1), (4ページ)を参照してください。
- ステップ **2** プライベート サブネット。 プライベート [サブネットの追加](#page-4-0)、(5ページ)を参照してください。
- ステップ **3** IP グループ。 IP [グループの追加](#page-5-0), (6ページ)を参照してください。
- ステップ **4** トンネル プロファイル。 トンネル [プロファイルの設定](#page-6-0), (7 ページ)を参照してください。
- <span id="page-3-1"></span>ステップ **5** ポート プロファイル。 ポート[プロファイルの作成](#page-9-0), (10ページ)を参照してください。

### **MAC** アドレス プールの追加

MAC アドレス プールを追加し、仮想プライベート クラウドに MAC アドレスのグループを割り 当てます。

#### 手順

- ステップ **1** Intercloud Fabricにログインします。
- ステップ2 [Policies] > [Intercloud Fabric Infrastructure Policies] の順に選択します。
- ステップ **3** [Intercloud Fabric Infrastructure Policies] ウインドウで、[MAC Pool] タブを選択します。
- ステップ4 [Add] をクリックして、MAC プールを作成します。 [Add MAC Pool] ウィンドウが表示されます。
- ステップ **5** 次の詳細を入力します。

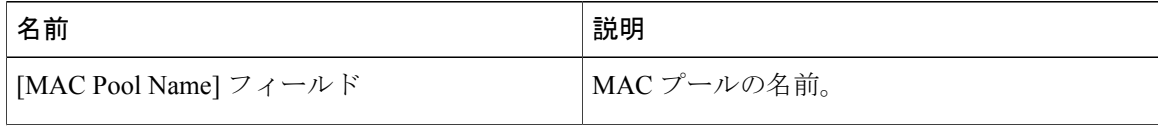

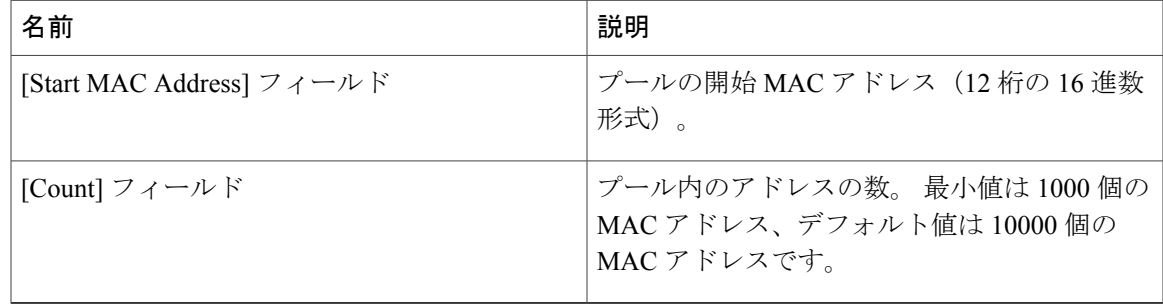

ステップ **6** [Submit] をクリックして、MAC アドレス プールを作成します。

### <span id="page-4-0"></span>プライベート サブネットの追加

クラウド内の仮想マシンのプライベートサブネットを定義します。プライベートサブネットは、 プロバイダー環境内のプライベート IP スペースを定義するために使用されます。

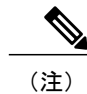

(注) プライベート サブネットは Microsoft Azure にのみ適用されます。

#### 手順

- ステップ **1** Intercloud Fabricにログインします。
- ステップ **2** [Policies] > [Intercloud Fabric Infrastructure Policies] の順に選択します。
- ステップ3 [Intercloud Fabric Infrastructure Policies] ウインドウで、[Private Subnet] タブを選択します。
- ステップ **4** [Add] をクリックして、プライベート サブネットを作成します。 [Add Subnet] ウィンドウが表示されます。
- ステップ **5** 次の詳細を入力します。

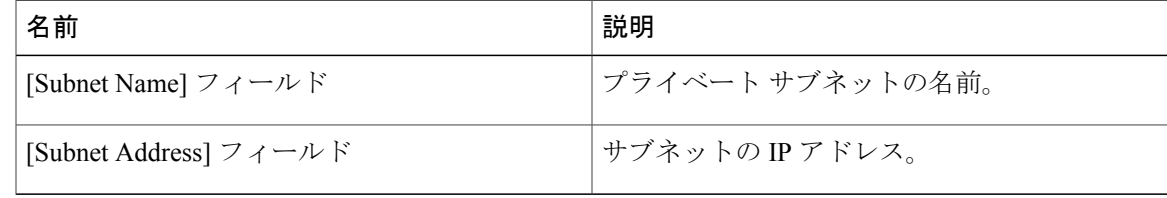

ステップ **6** [Submit] をクリックして、プライベート サブネットを作成します。

### <span id="page-5-0"></span>**IP** グループの追加

IP グループは、Intercloud Fabric に必要なポートだけを Intercloud Fabric Cloud のクラウド VM のパ ブリック インターフェイスに対して開き、IP グループ内の IP アドレスからのアクセスのみを許 可することによって、クラウド リソースを保護します。 許可される IP アドレスは、通常、エン タープライズ パブリック IP スペースです。

Intercloud Fabric には次のポートが必要です。

- SSH ポート: TCP 22
- HTTPS ポート:TCP 443
- RDP ポート:TCP 3389
- Intercloud Fabric トンネル ポート:TCP 6644 および 6646
- Intercloud Fabric トンネル ポート:UDP 6644 および 6646

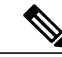

(注)

IPグループの設定に失敗すると、クラウドVM、IntercloudFabricスイッチ、エンタープライズ データセンターへの不正アクセスを許可してしまう可能性があります。

#### 手順

- ステップ **1** Intercloud Fabricにログインします。
- ステップ **2** [Policies] > [Intercloud Fabric Infrastructure Policies] の順に選択します。
- ステップ **3** [Intercloud Fabric Infrastructure Policies] ウインドウで、[IP Group] タブを選択します。
- ステップ **4** [Add] をクリックして、IP グループを作成します。 [Add IP Group] ウィンドウが表示されます。
- ステップ **5** 次の詳細を入力します。

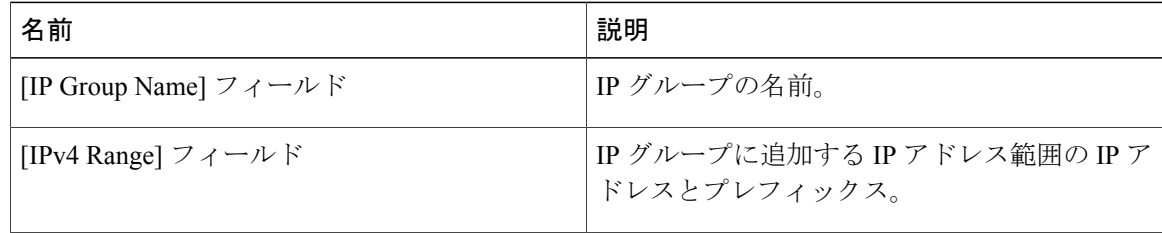

ステップ **6** [Submit] をクリックして、IP グループを作成します。

### <span id="page-6-0"></span>トンネル プロファイルの設定

トンネル プロファイルは接続パラメータ ポリシーをキー ポリシーと組み合わせ、特定のトンネ ル ポートのセキュアな通信を確実にします。 トンネル プロファイルを設定したら、次の要素間 のトンネルに適用できます。

- Intercloud Fabric Extender と Intercloud Fabric Switch
- Intercloud Fabric Switch とクラウド VM

サイト間トンネル プロファイルは、IntercloudFabric Extender と IntercloudFabricSwitch 間のトンネ ルで使用されます。 アクセス トンネル プロファイルは、Intercloud Fabric Switch とクラウド VM 間のトンネルで使用されます。

#### 手順

- ステップ **1** Intercloud Fabricにログインします。
- ステップ **2** [Policies] > [Intercloud Fabric Infrastructure Policies] の順に選択します。
- ステップ **3** [Intercloud Fabric Infrastructure Policies] ウインドウで、[Tunnel Profile] タブを選択します。
- ステップ **4** [Add] をクリックして、トンネル プロファイルを作成します。 [Add Tunnel Profile] ウィンドウが表示されます。

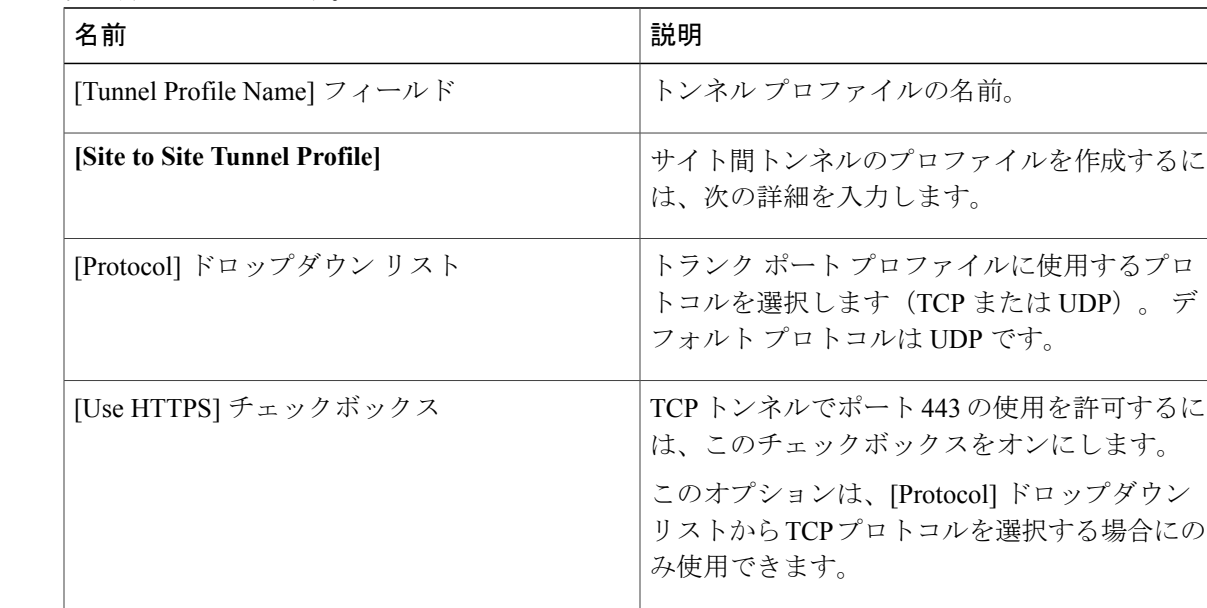

ステップ **5** 次の詳細を入力します。

 $\mathbf I$ 

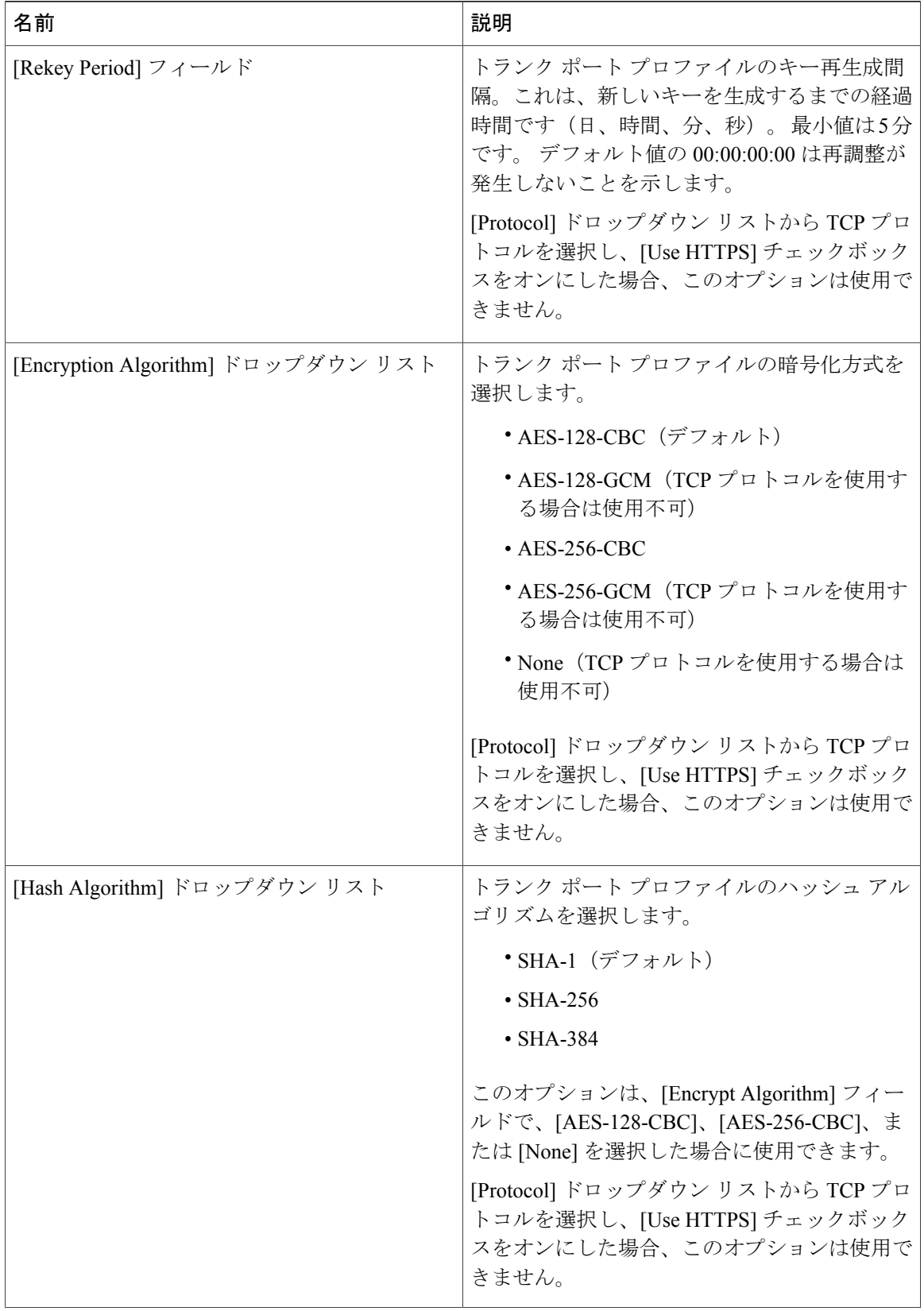

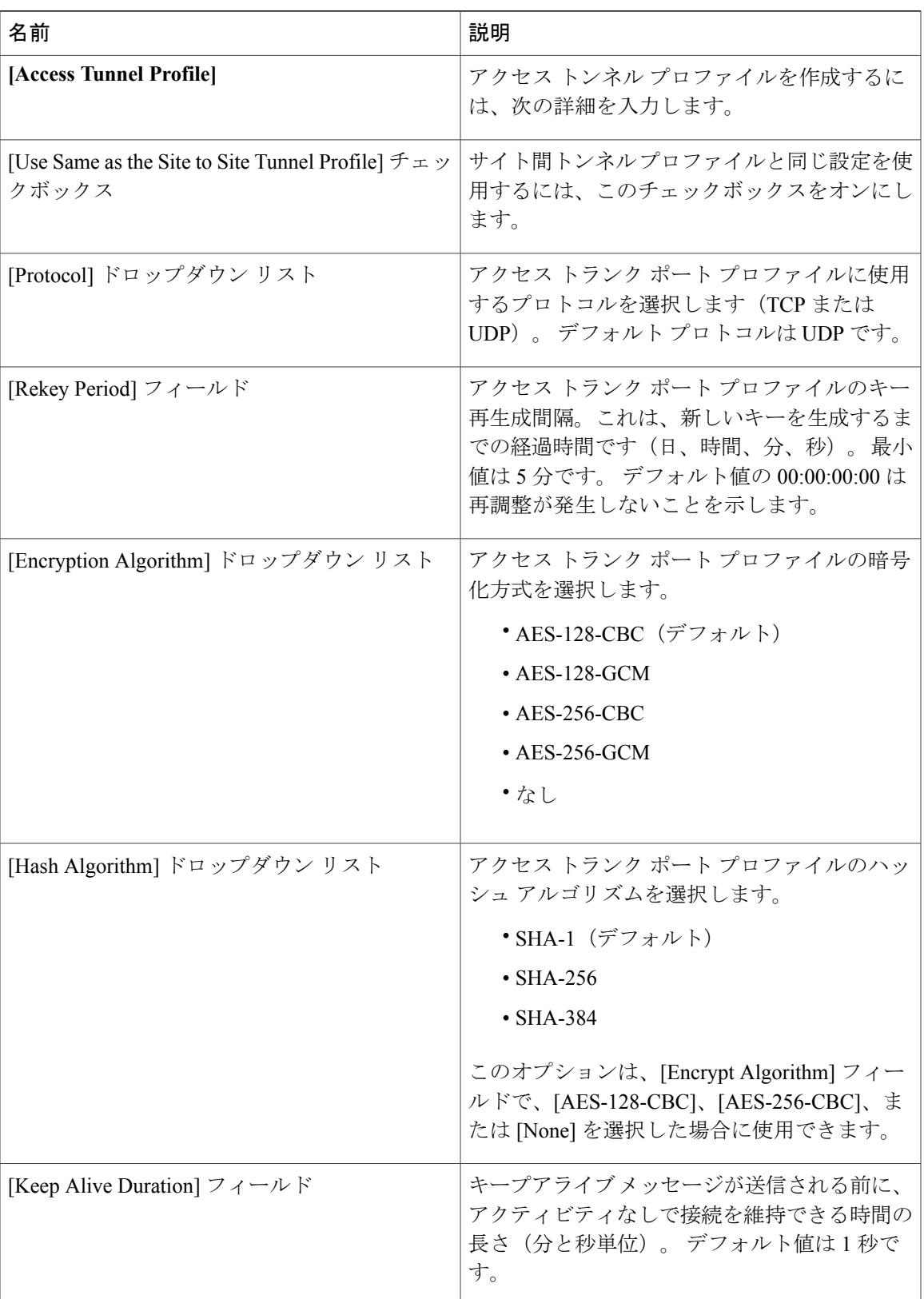

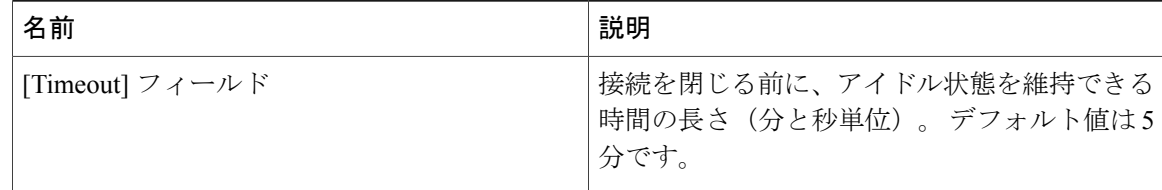

ステップ **6** [Submit] をクリックして、トンネル プロファイルを作成します。

### <span id="page-9-0"></span>ポート プロファイルの作成

Intercloud Fabric でポート プロファイルを作成するには、次の手順を実行します。

#### 手順

- ステップ **1** Intercloud Fabricにログインします。
- ステップ2 [Intercloud] > [Network] の順に選択します。
- ステップ **3** [All Clouds] ドロップダウン リストからクラウドを選択します。
- ステップ **4** [IcfVSM] タブで、VSM を選択します。
- ステップ **5** [Add Port Profile] ボタンをクリックします。 [Add Port Profile] が表示されます。
- ステップ **6** ポート プロファイルの次のフィールドに値を入力します。

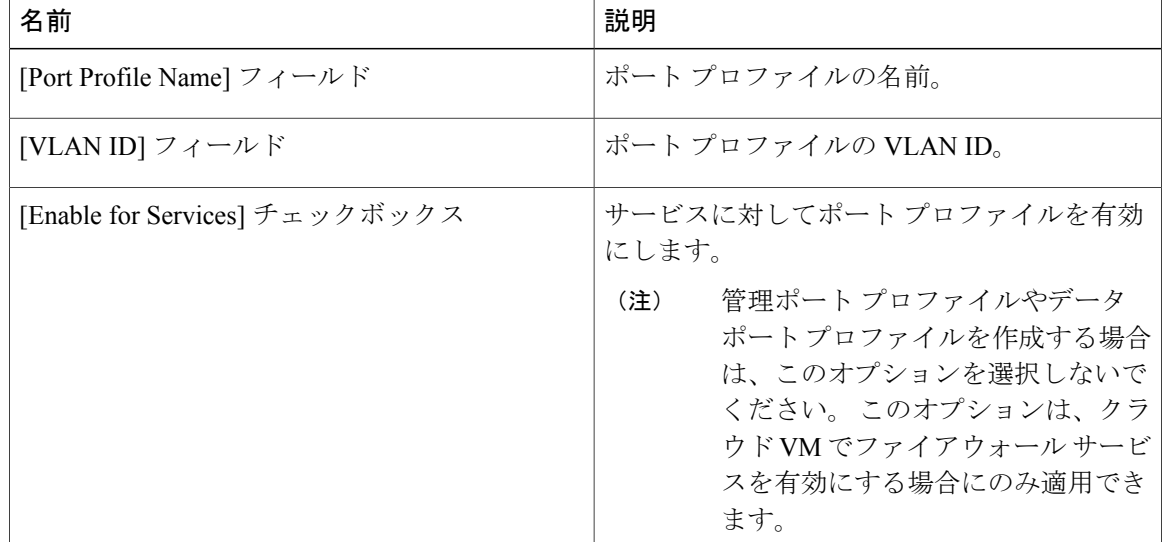

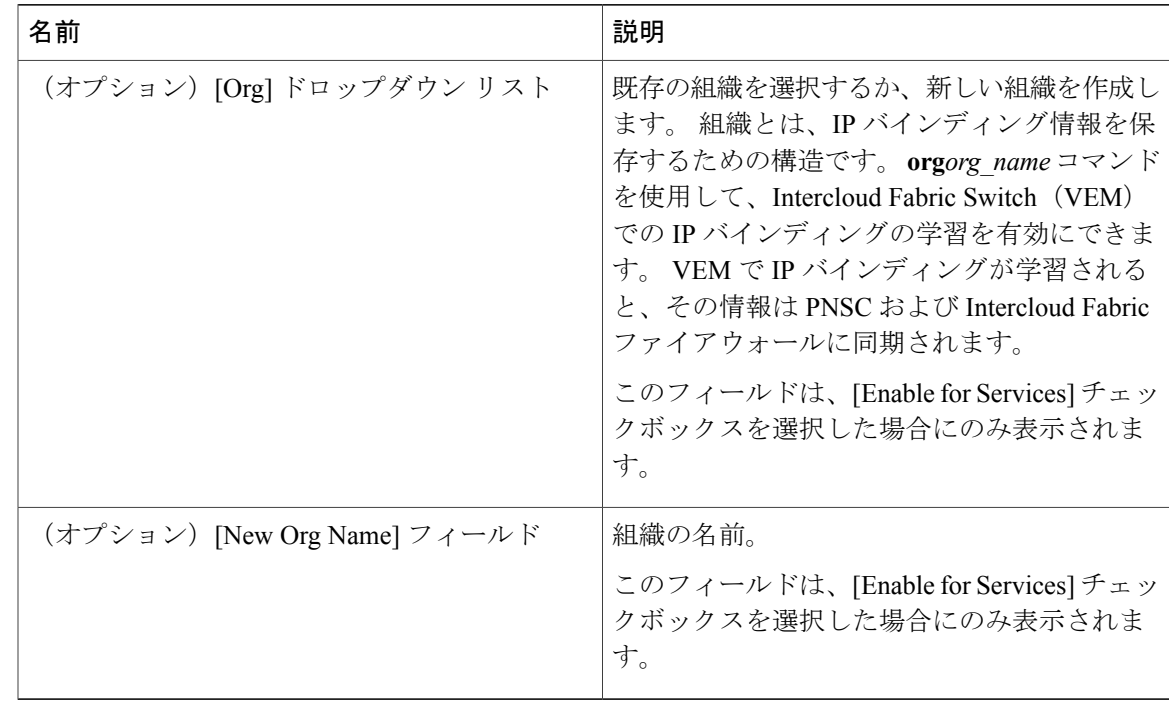

- ステップ **7** [Next] をクリックします。
- <span id="page-10-0"></span>ステップ **8** [Port Profile] タブでポート プロファイルを表示します。

## ポート プロファイルおよびポート グループの設定

この項には、Intercloud Fabric の vNIC、Intercloud Fabric Extender、および Cisco Prime Network Services Controller (PNSC) 仮想マシンに関連付ける必要がある、ポート プロファイルとポート グループに関する情報が記載されています。

仮想マシンの展開に Cisco Nexus 1000V を使用する場合は、Cisco Nexus 1000V VSM でポート プロ ファイルを作成する必要があります。 VMware vSwitch または VDS を使用する場合は、vCenter で ポート グループを作成する必要があります。 ポート プロファイルの作成については、『*Cisco Nexus 1000V Port Profile Configuration Guide*』 を参照してください。 ポート グループの作成につ いては、VMware vSphere のドキュメントを参照してください。

Intercloud Fabric ソリューション向けに、次の vNIC を設定する必要があります。

• Intercloud Fabric Director には1つの vNIC があります。この vNIC は、Intercloud Fabric Director への管理アクセス、およびPNSC、Intercloud Fabric VSM、エンタープライズサーバ (DNS、 NTP など)への接続を実現する、アクセス ポート プロファイルまたはポート グループに関 連付ける必要はあります。

- PNSCには1つのvNICがあります。このvNICは、PNSCへの管理アクセス、IntercloudFabric Director、IntercloudFabric VSM、IntercloudFabric Extender、エンタープライズ サーバ(DNS、 NTPなど)への接続、およびサービスプロバイダーネットワークに接続するためのインター ネット接続を実現する、ポート プロファイルまたはポート グループに関連付ける必要があ ります。
- Intercloud Fabric Extender には次の 3 つの vNIC があります。
	- **◦トンネル vNIC**: トンネル vNIC は、Intercloud Fabric Extender と Intercloud Fabric Switch 間にセキュアなトンネルを確立するために使用されます。 この vNIC の使用は任意で す。 使用する場合は、サービス プロバイダーへのインターネット アクセスを実現する アクセス ポート プロファイルまたはポート グループに関連付ける必要があります。 ま た、管理 vNIC を使用して、Intercloud Fabric Extender と Intercloud Fabric Switch 間にセ キュアなトンネルを確立することもできます。 デフォルトでは、管理 vNIC を使用し て、Intercloud Fabric Switch へのセキュアなトンネル接続が確立されます。 Intercloud FabricCloudを作成する際は、IntercloudFabricCloudセットアップウィザードで[Advanced] チェックボックスをオンにすると、セキュアなトンネルの作成にトンネル vNIC を使用 することができます。
	- 管理 **vNIC**:管理 vNIC は、Intercloud Fabric Extenderへの管理アクセス、および PNSC、 Intercloud Fabric VSM、エンタープライズ サーバ(DNS、NTP など)への接続を実現す るために使用されます。 この vNIC は、Intercloud Fabric Extender への管理アクセス、お よび PNSC、Intercloud Fabric VSM、エンタープライズ サーバ(DNS、NTP など)への 接続を実現する、アクセス ポート プロファイルまたはポート グループに関連付ける必 要があります。 また、管理 vNIC を使用して、サービス プロバイダー ネットワークの Intercloud Fabric Switch へのセキュアなトンネル接続を確立することもできます。 管理 vNIC を使用してIntercloud Fabric Switch へのセキュアなトンネルを確立する場合は、管 理アクセスおよびサービスプロバイダーへのインターネットアクセスも実現する、ポー ト プロファイルまたはポート グループに管理 vNIC を関連付ける必要があります。
	- エンタープライズ データ トランク **vNIC**:エンタープライズ データ トランク vNIC は、 セキュアなトンネルを介してトラフィックを送受信するアップリンクとして使用されま す。 この vNIC は、トランク ポート プロファイルまたはポート グループに関連付ける 必要があります。 トランク ポート プロファイルには、プロバイダー クラウドに拡張す るために必要なすべての VLAN を含める必要があります。 プライベート クラウドで VMware vSwitch または VDS を使用する場合は、データ トランク vNIC に関連するポー ト グループに対して無差別モードを有効化しなければなりません。

PNSC、Intercloud Fabric Director、および Intercloud Fabric Extender 管理 vNIC に共通するアクセス ポートプロファイルまたはポートグループを作成できます。管理vNICの代わりにトンネルvNIC を使用して、Intercloud Fabric Switch へのセキュアなトンネル接続を確立する場合は、別のアクセ ス ポート プロファイルまたはポート グループを作成する必要があります。

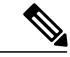

(注)

ネイティブ VLAN がサポートされません。 ポート プロファイルとポート グループで明示的に VLAN を指定する必要があります。

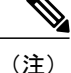

Intercloud Fabric Extender トランク インターフェイスのトランク ポート プロファイルには、内 部トンネル トランク インターフェイスのトランク ポート プロファイルで Intercloud Fabric Extender および Intercloud Fabric スイッチ用として指定された VLAN が含まれていなければな りません。

VMware vSwitch を使用する場合は、次のポート プロファイルを設定する必要があります。

• Intercloud Fabric Extender トンネル インターフェイスのポート グループ。 このポート グルー プは、トランキング モードのすべての VLAN を許可する必要があります。

#### 手順

ステップ **1** Cisco Nexus 1000V がプライベート クラウドで使用されている場合に、Cisco Nexus 1000V に管理 ポート プロファイルを作成するための設定例。

> port-profile type vethernet VLAN-36 vmware port-group switchport mode access switchport access vlan 36 no shutdown state enabled

ステップ **2** Cisco Nexus 1000V がプライベート クラウドで使用されている場合に、Cisco Nexus 1000V にトン ネル ポート プロファイルを作成するための設定例。

> port-profile type vethernet VLAN-37 vmware port-group switchport mode access switchport access vlan 37 no shutdown state enabled

ステップ **3** Cisco Nexus 1000V がプライベート クラウドで使用されている場合に、Cisco Nexus 1000V にトラ ンク ポート プロファイルを作成するための設定例。

> port-profile type vethernet Trunk vmware port-group switchport mode trunk switchport trunk allowed vlan 36-37,208,1300-1315 no shutdown state enabled

## <span id="page-12-0"></span>ネットワーク要素の追加

Cisco Nexus 1000V スイッチを使用している場合は、Intercloud Fabric Cloud を作成する前に、 IntercloudFabric に Cisco Nexus 1000V スイッチを追加する必要があります。 IntercloudFabric のネッ

ι

トワーク要素として Cisco Nexus 1000V スイッチを追加すると、そのスイッチが [Managed Network Element] タブに表示されます。

#### 手順

- ステップ **1** Intercloud Fabricにログインします。
- ステップ **2** [Administration] > [Managed elements] の順に選択します。
- ステップ **3** [Managed Network Elements] タブで、[Add Network Element] をクリックします。
- ステップ **4** [ネットワーク機器の追加] ダイアログボックスで、次のフィールドに値を入力します。

| 名前                     | 説明                                                                                          |
|------------------------|---------------------------------------------------------------------------------------------|
| [POD] ドロップダウン リスト      | ネットワーク要素が属するポッドを選択しま<br>す。                                                                  |
| [デバイスカテゴリ] ドロップダウン リスト | デバイス カテゴリとして [Cisco Nexus 1000V]<br>を選択します。                                                 |
| [デバイスIP] フィールド         | Cisco Nexus 1000V スイッチの IP アドレス。                                                            |
| [Protocol] ドロップダウン リスト | 使用されるプロトコルを選択します。リストに<br>は次の内容が含まれます。<br>• Telnet<br>$\cdot$ ssh<br>$\cdot$ http<br>• https |
| [Port] フィールド           | 使用するポート番号。                                                                                  |
| [ログイン] フィールド           | ログイン名。                                                                                      |
| [Password] フィールド       | ログイン名に関連付けられるパスワード。                                                                         |

ステップ **5** [Submit] をクリックします。

# <span id="page-14-0"></span>**Microsoft Azure** における **Intercloud Fabric** のセキュリティ クレデンシャルへのアクセス

Microsoft Azure で IntercloudFabric のセキュリティ クレデンシャルにアクセスするには、次の手順 を実行します。

#### はじめる前に

インフラストラクチャ コンポーネントをインストールしておきます。

#### 手順

- ステップ **1** Intercloud Fabricにログインします。
- ステップ **2** [Intercloud] > [Infrastructure] の順に選択します。
- ステップ **3** [Infrastructure] タブで、[Export Azure Certificate] をクリックします。
- ステップ **4** Microsoft Azure 管理ポータルにログインします。
- ステップ5 [Settings] > [Management Certificate] の順に選択します。
- ステップ **6** [Upload] をクリックし、証明書をアップロードします。
- ステップ7 [Items] ページで、一番上にある [Subscription] ドロップダウン リストからサブスクリプション ID を選択します。

#### 次の作業

このサブスクリプション ID を使用して Intercloud Fabric で Intercloud Fabric Cloud を作成します。

## <span id="page-14-1"></span>**Intercloud Fabric Cloud** の作成

Intercloud Fabric Cloud を作成するには、次の手順を実行します。

#### はじめる前に

- プロバイダー アカウントを作成しておきます。
- クラウド プロバイダーの資格情報を確認します。
- icfTunnelNet という名前のトンネル ネットワークを作成しておきます。
- インフラストラクチャコンポーネント(PNSC、IntercloudFabric VSMなど)をインストール しておきます。
- Cisco Nexus 1000V、VMware vSwitch、VMware VDS、Microsoft Hyper-V スイッチなど、分散 仮想スイッチのポート プロファイルをプライベート クラウドに設定しておきます。
- デバイスプロファイル、MACプール、トンネルプロファイル、スタティックIPグループな ど、Intercloud Fabric インフラストラクチャのポリシーを作成しておきます。
- プライベート クラウドで Cisco Nexus 1000V を使用する場合は、Intercloud Fabric に Cisco Nexus 1000V スイッチを追加しておきます。 [ネットワーク要素の追加](#page-12-0), (13 ページ)を参照 してください。
- 拡張を要するネットワークに必要な VLAN を Intercloud Fabric Extender トランク ポート プロ ファイルに設定します。
- サービスを管理するためのサービス バンドルをアップロードしておきます。 [Intercloud] > [Infrastructure] > [Upload Services Bundle] の順に選択し、サービス バンドルをアップロードし ます。

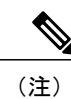

Intercloud Fabric Router (Integrated)を管理するためのサービス バンドルをアッ プロードする必要はありません。

#### 手順

- ステップ **1** Intercloud Fabricにログインします。
- ステップ2 [Intercloud] > [IcfCloud] の順に選択します。
- ステップ **3** [IcfCloud] ウィンドウで、[IcfCloud] タブを選択します。
- ステップ **4** [IcfCloud] タブで、[Setup] ボタンをクリックします。 [Cloud Setup] ウィザードが表示されます。
- ステップ **5** [Account Credentials] の次のフィールドに値を入力します。
	- 次の表のフィールドの多くは、新しいプロバイダー アカウントの作成を選択した場合 にのみ表示されます。また、表示されるフィールドはプロバイダーに固有のものです。 (注)

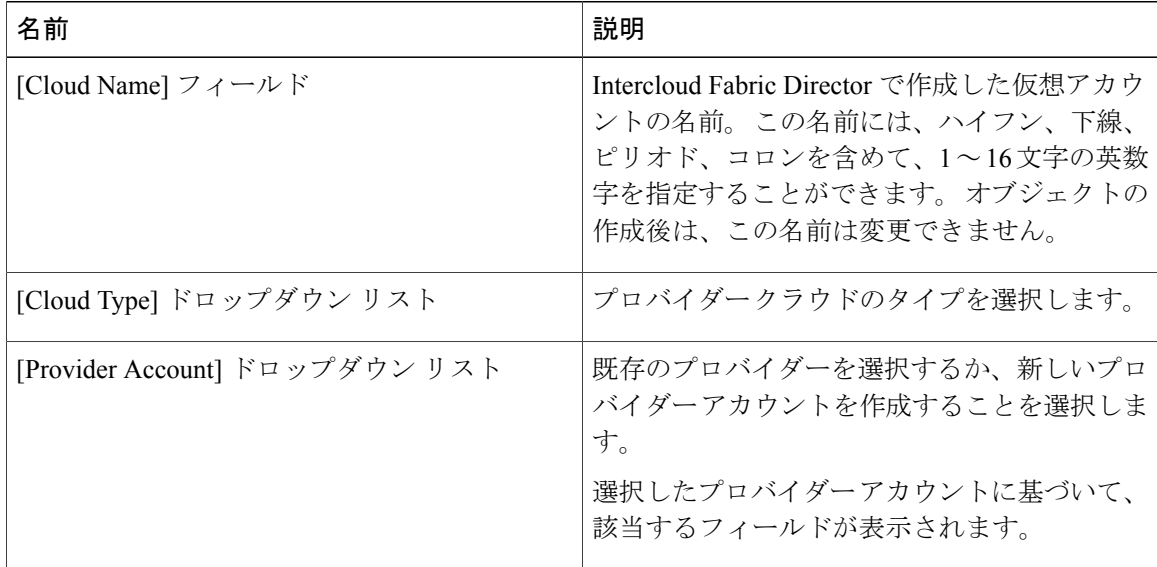

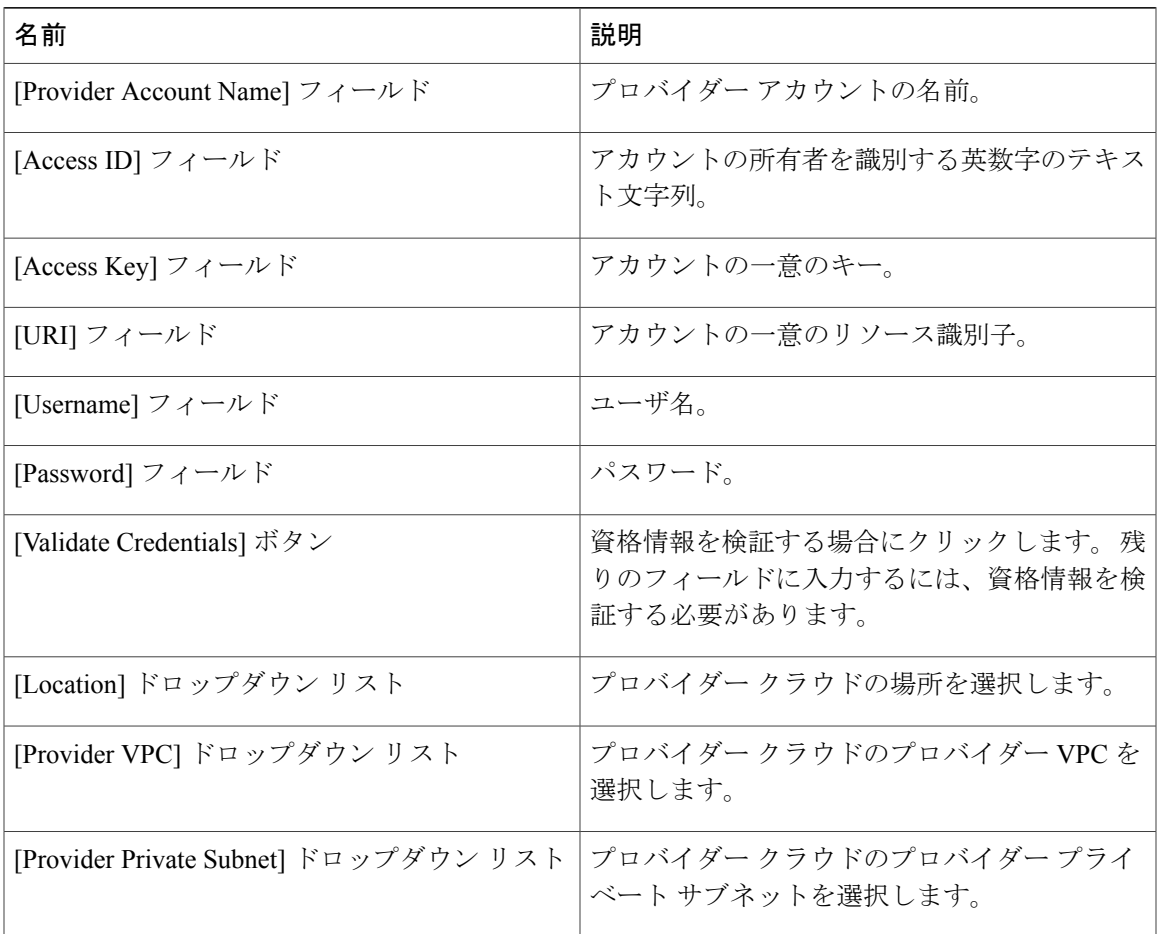

ステップ **6** [Next] をクリックします。

ステップ **7** [Configuration Details] の次のフィールドに値を入力します。

| 名前                           | 説明                                                                            |
|------------------------------|-------------------------------------------------------------------------------|
| <b>Network Configuration</b> | [Advanced] チェックボックスをクリックして新  <br>しいポリシーを作成するか、[Next] をクリック<br>してデフォルト値で続行します。 |
| [MAC Pool] ドロップダウン リスト       | デフォルトまたは既存の MAC プールを選択す<br>るか、新しいMACプールを作成することを選<br>択します。                     |
|                              | 新しいMACプールの作成については、MACア<br>ドレス プールの追加, (4ページ) を参照し<br>てください。                   |

T

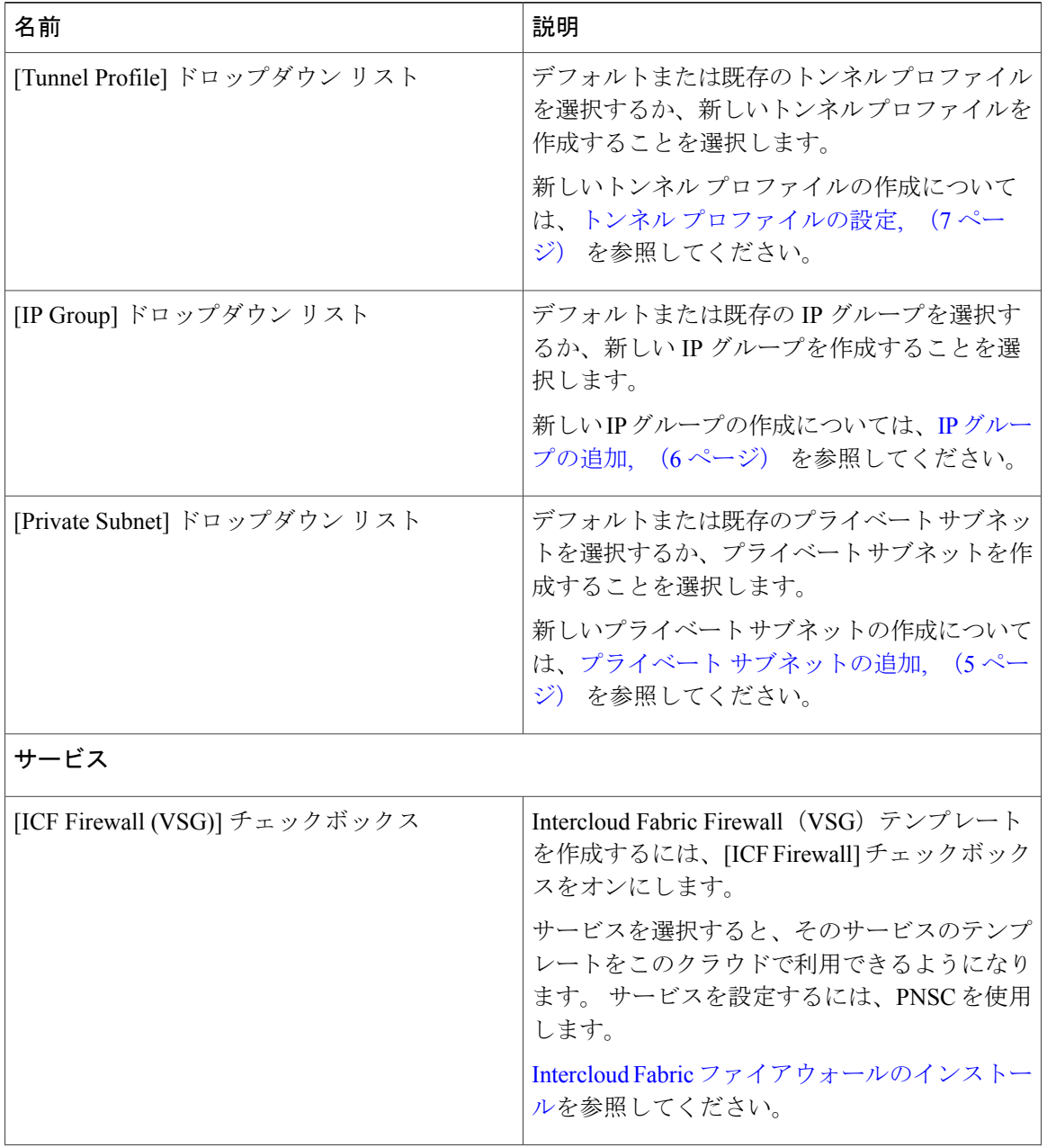

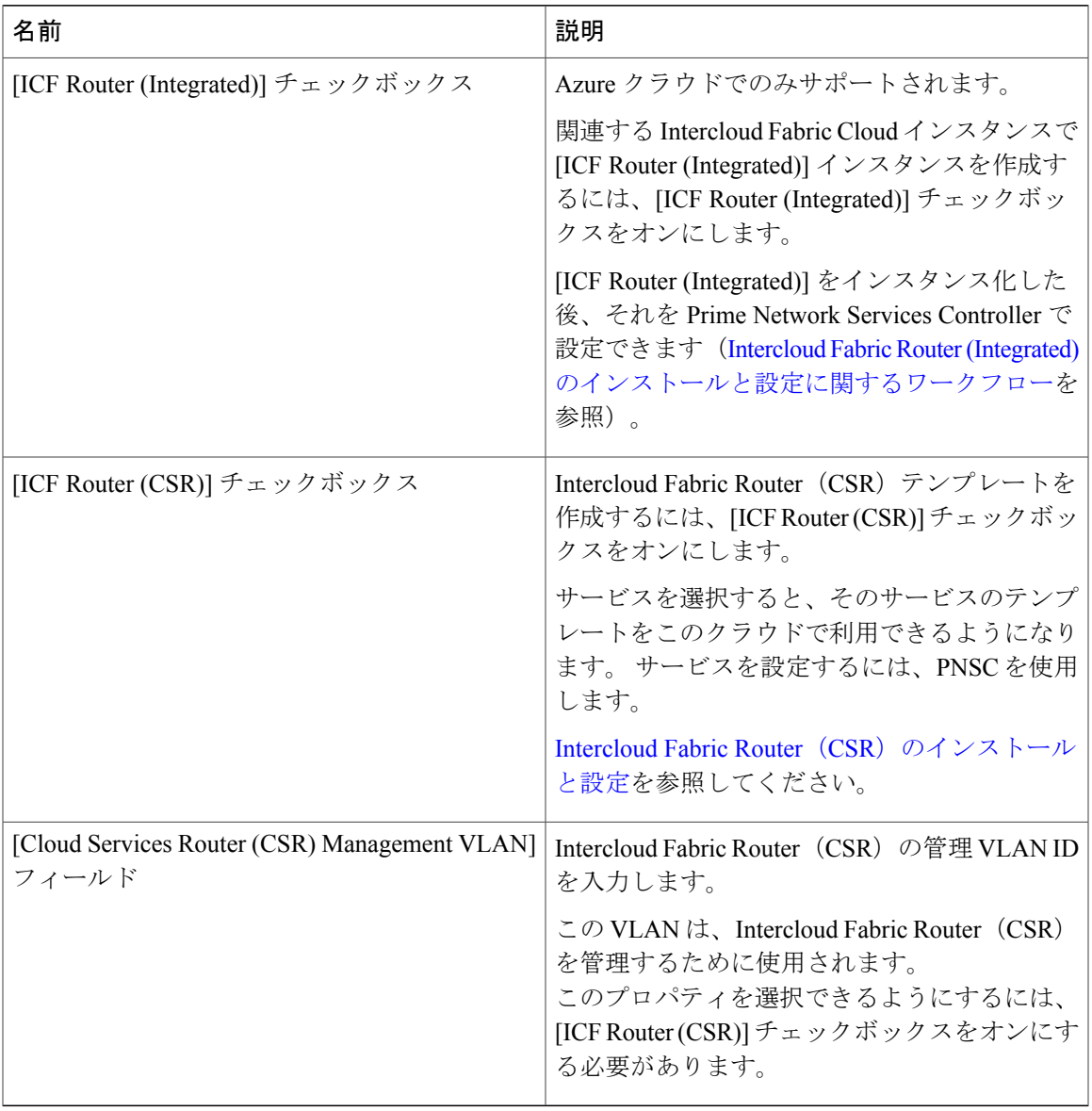

- ステップ **8** [Next] をクリックします。
- 

ステップ **9** [Secure Cloud Extension] の次のフィールドに値を入力します。

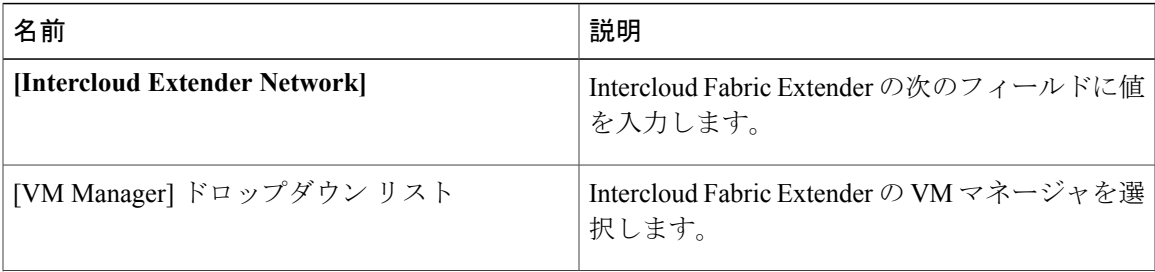

T

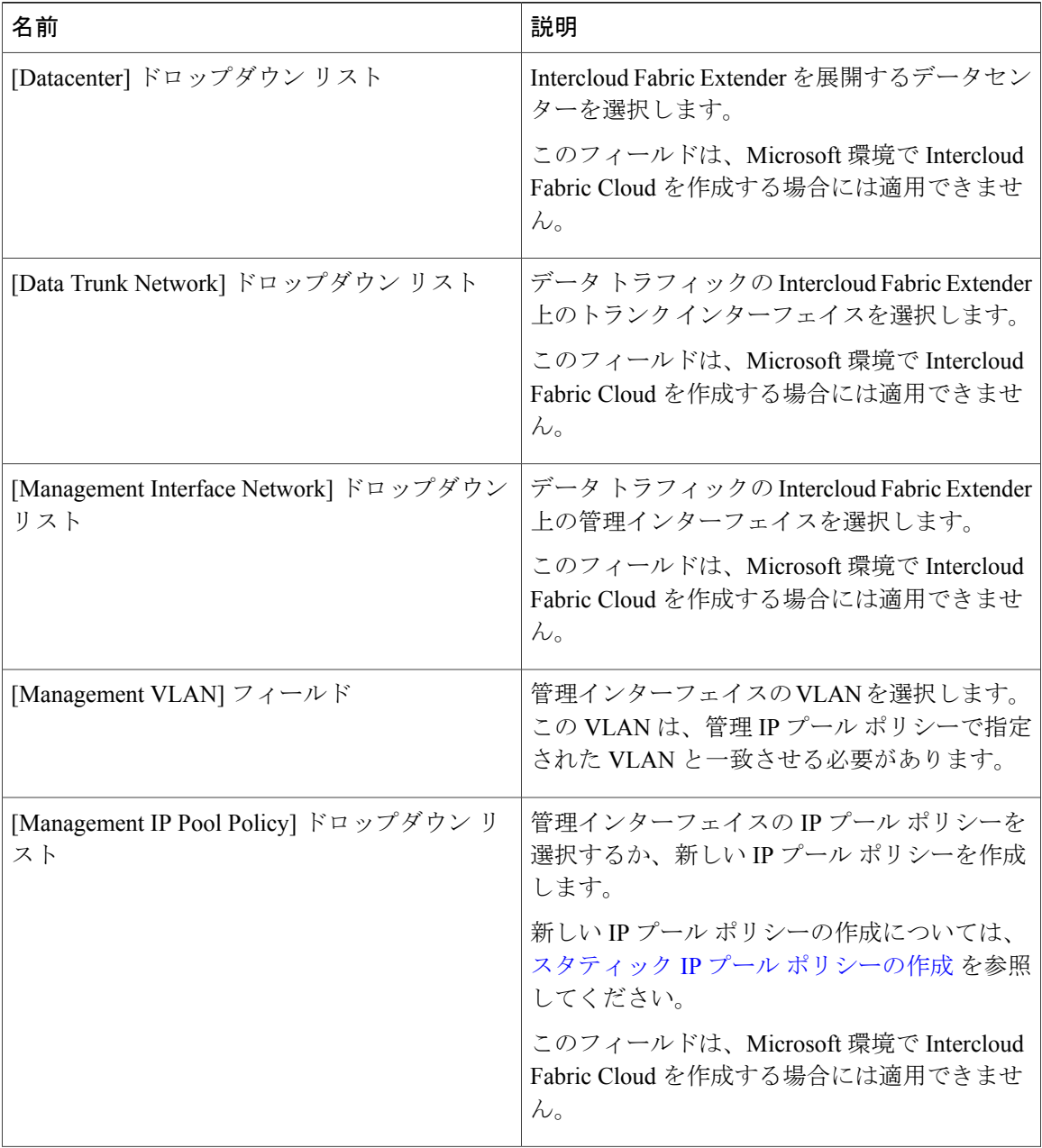

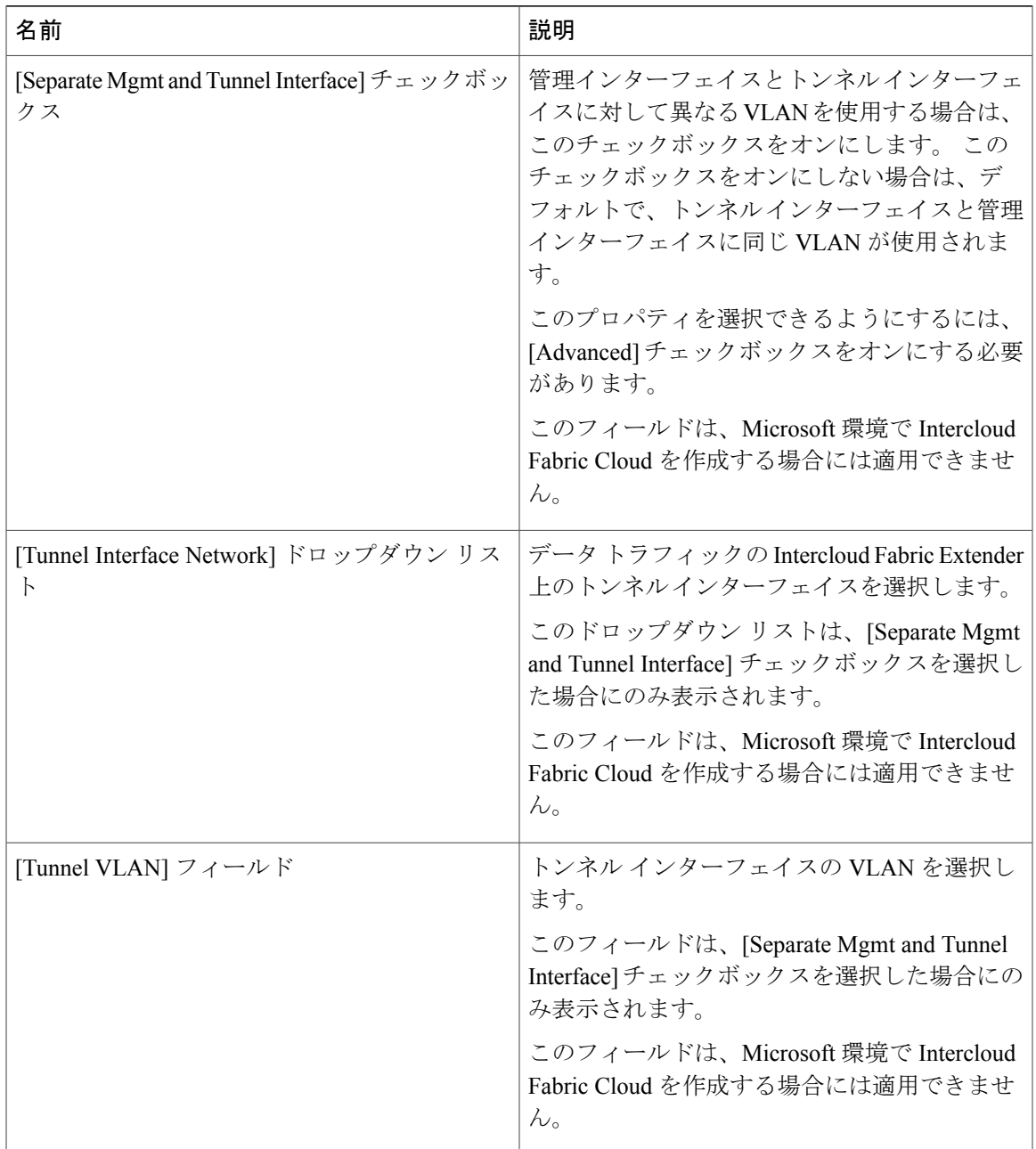

T

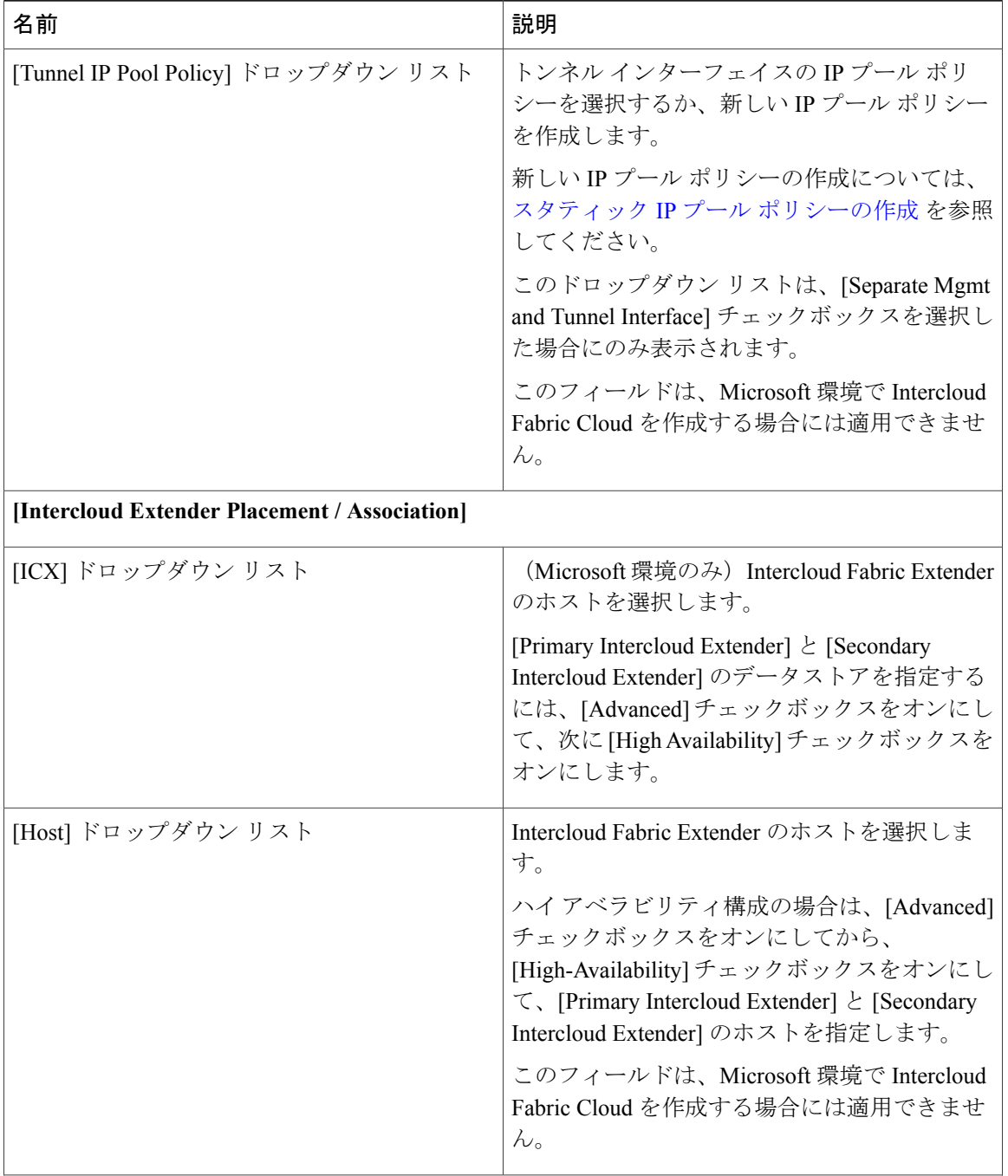

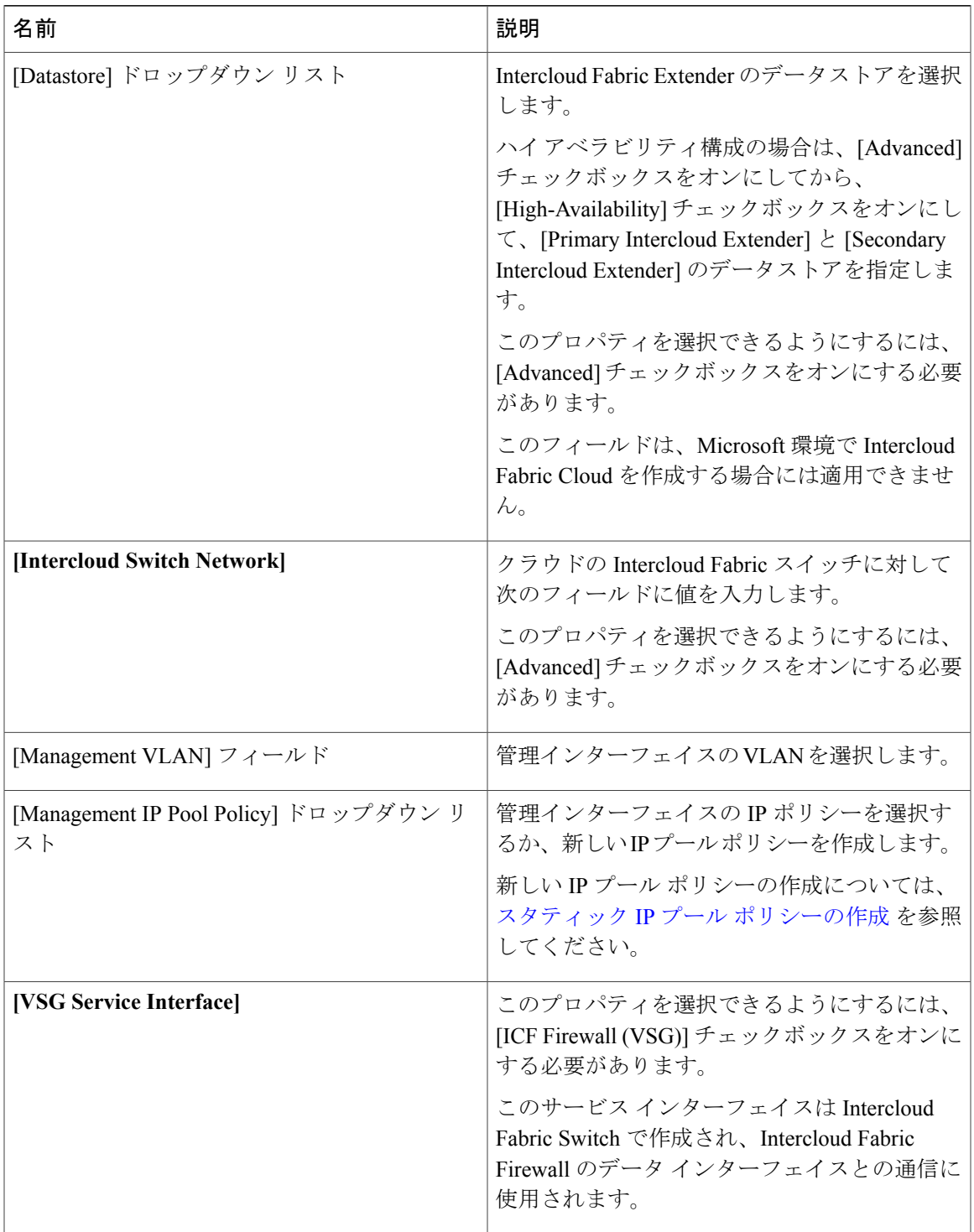

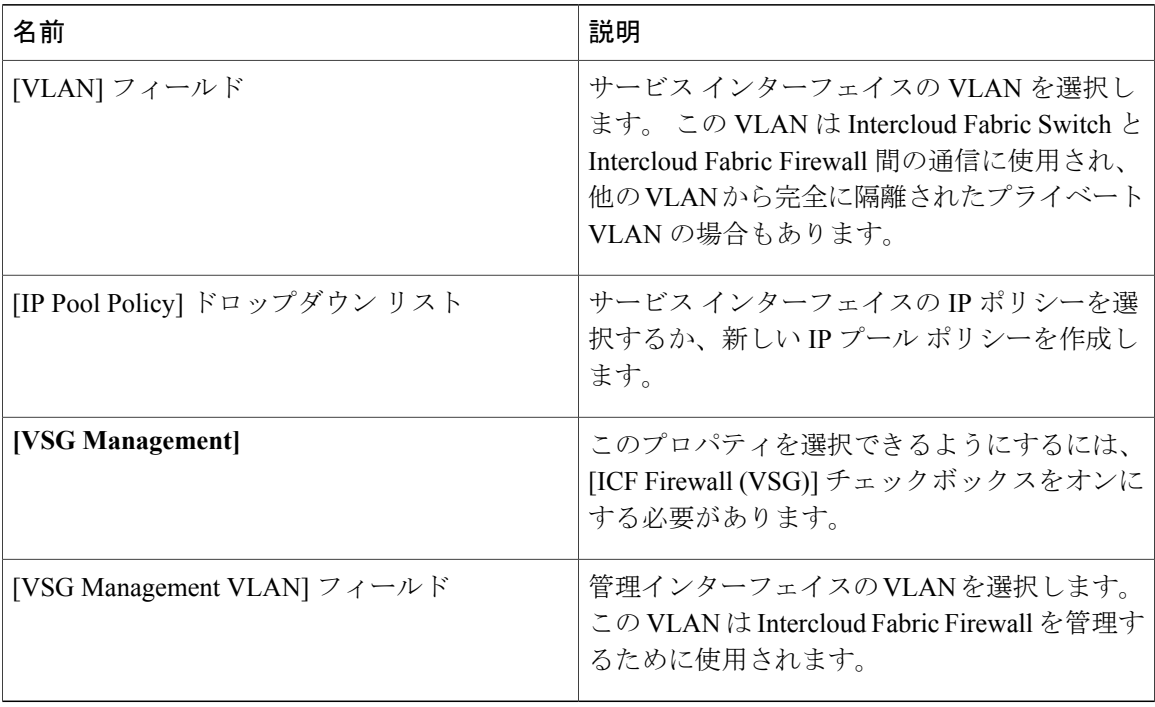

ステップ **10** [Next] をクリックします。 [Summary] ウィンドウに Intercloud Fabric Cloud のサマリーが一覧表示されます。

- ステップ **11** [Submit] をクリックして、Intercloud Fabric Cloud を作成します。
- ステップ **12** タスクの状態を表示するには、[IcfCloud] タブで、タスクのサービス リクエスト番号を検索しま す。
- ステップ **13** [Organizations] > [Service Requests] の順に選択します。
- ステップ **14** [Service Request] タブを選択します。 サービス リクエスト番号を検索するか、検索フィールドに サービス リクエスト番号を入力します。
- <span id="page-23-0"></span>ステップ **15** [View]をクリックして、ワークフローステータス、ログ、入力情報など、サービスリクエストの 詳細情報を表示します。

## サービスの管理

Intercloud Fabric Cloud の作成後にサービスを管理するには、次の手順を実行します。

はじめる前に

• Intercloud Fabric Cloud を作成しておきます。

• サービスを管理するためのサービス バンドルをアップロードしておきます。 [Intercloud] > [Infrastructure] > [Upload Services Bundle] の順に選択し、サービス バンドルをアップロードし ます。

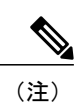

Intercloud Fabric Router (Integrated)を管理するためのサービス バンドルをアッ プロードする必要はありません。

#### 手順

Г

- ステップ **1** Intercloud Fabricにログインします。
- ステップ **2** [Intercloud] > [IcfCloud] の順に選択します。
- ステップ **3** [IcfCloud] ウィンドウで、[IcfCloud] タブを選択します。
- ステップ **4** IcfCloud を選択し、[Manage Services] をクリックします。
	- [Manage Services] ウィンドウが表示されます。
- ステップ **5** [Manage Services] の次のフィールドに値を入力します。

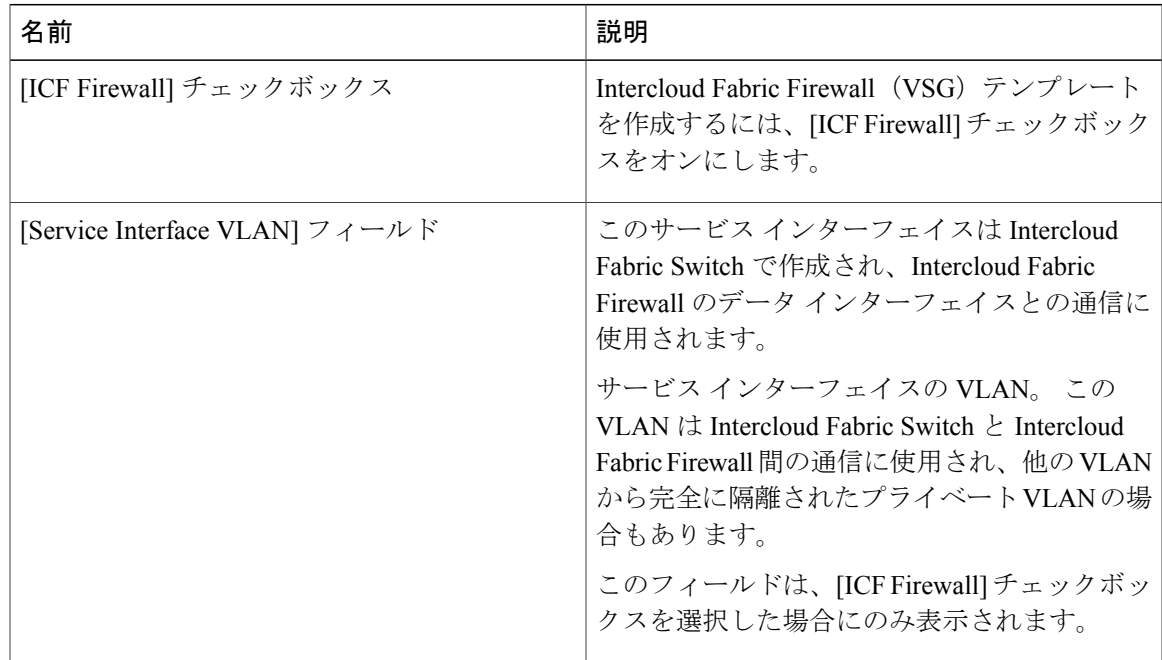

T

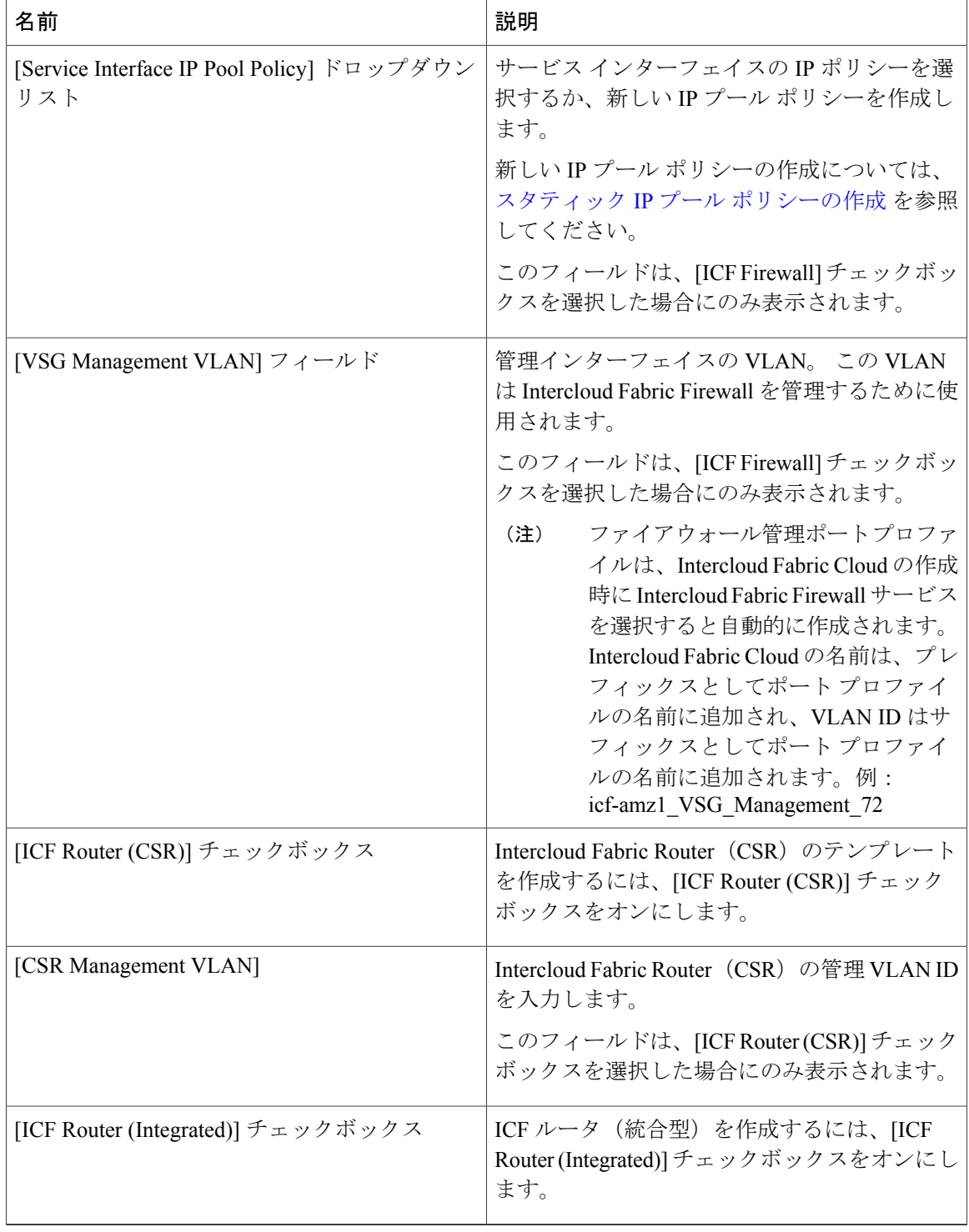

### ステップ **6** [Submit] をクリックします。

## <span id="page-26-0"></span>**Intercloud Fabric Cloud** の複製

Intercloud Fabric Cloud を複製するには、次の手順を実行します。 元の Intercloud Fabric Cloud と まったく同じ設定で Intercloud Fabric Cloud の複製を作成するには、[1-click Clone] をクリックしま す。

[1-click Clone] は、Microsoft 環境で Intercloud Fabric Cloud を作成する場合はサポートされませ  $h_{\circ}$ (注)

#### 手順

- ステップ **1** Intercloud Fabricにログインします。
- ステップ2 [Intercloud] > [IcfCloud] の順に選択します。
- ステップ **3** [IcfCloud] ウィンドウで、[IcfCloud] タブを選択します。
- ステップ **4** [IcfCloud] タブで、Intercloud Fabric Cloud を選択し、[Clone] ボタンをクリックします。 [Cloud Setup] ウィザードが表示されます。
- ステップ **5** [Account Credentials] の次のフィールドに値を入力します。

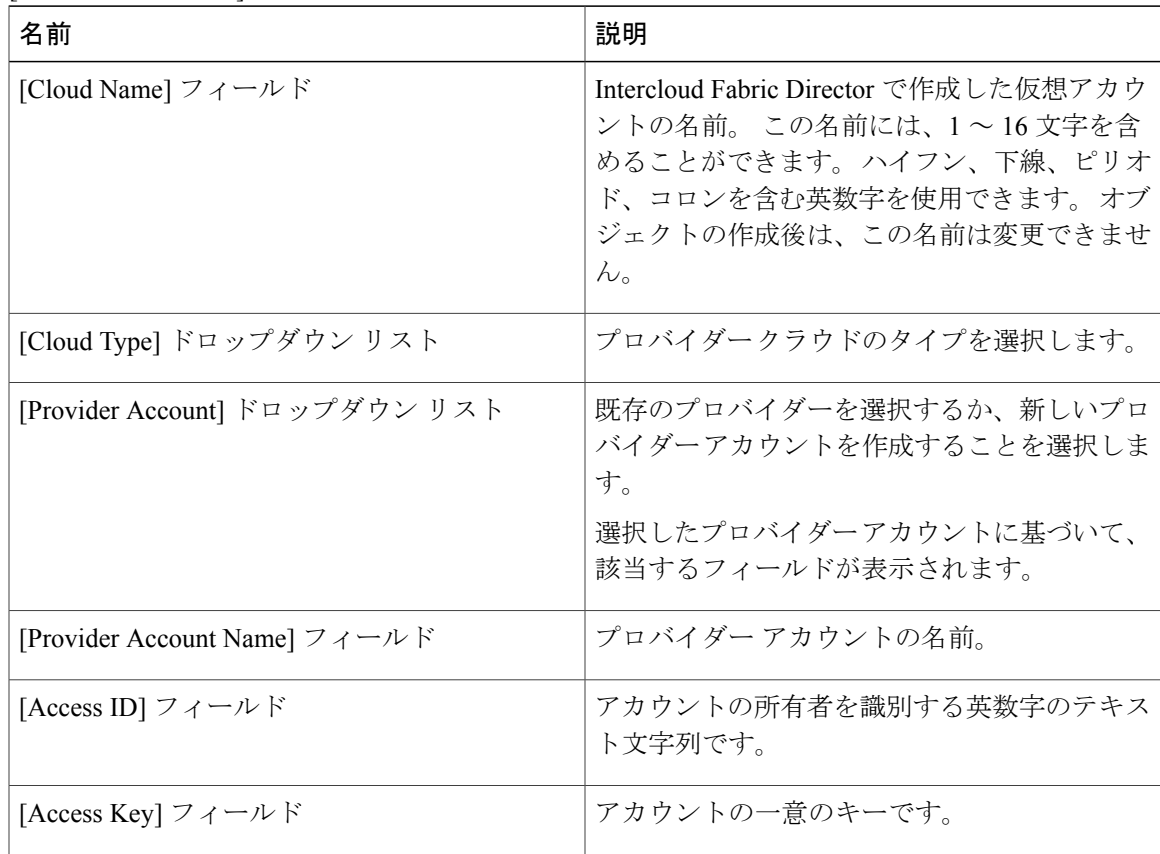

T

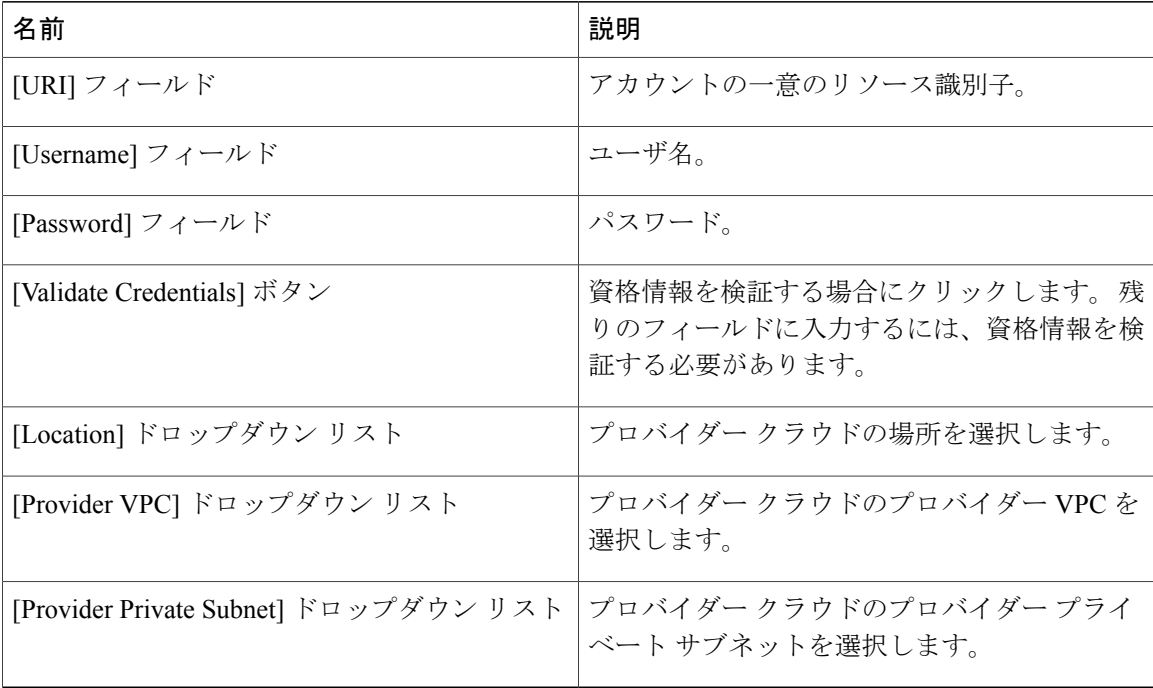

### ステップ **6** [Next] をクリックします。

ステップ **7** [Configuration Details] の次のフィールドに値を入力します。

| 名前                           | 説明                                                                          |
|------------------------------|-----------------------------------------------------------------------------|
| <b>Network Configuration</b> | [Advanced] チェックボックスをクリックして新<br>しいポリシーを作成するか、[Next] をクリック<br>してデフォルト値で続行します。 |
| [MAC Pool] ドロップダウン リスト       | デフォルトまたは既存の MAC プールを選択す<br>るか、新しい MAC プールを作成することを選<br>択します。                 |
|                              | 新しいMACプールの作成については、MACア<br>ドレス プールの追加、 (4 ページ) を参照し<br>てください。                |
| [Tunnel Profile] ドロップダウン リスト | デフォルトまたは既存のトンネルプロファイル<br>を選択するか、新しいトンネルプロファイルを<br>作成することを選択します。             |
|                              | 新しいトンネルプロファイルの作成について<br>は、トンネルプロファイルの設定、(7ペー<br>ジ)を参照してください。                |

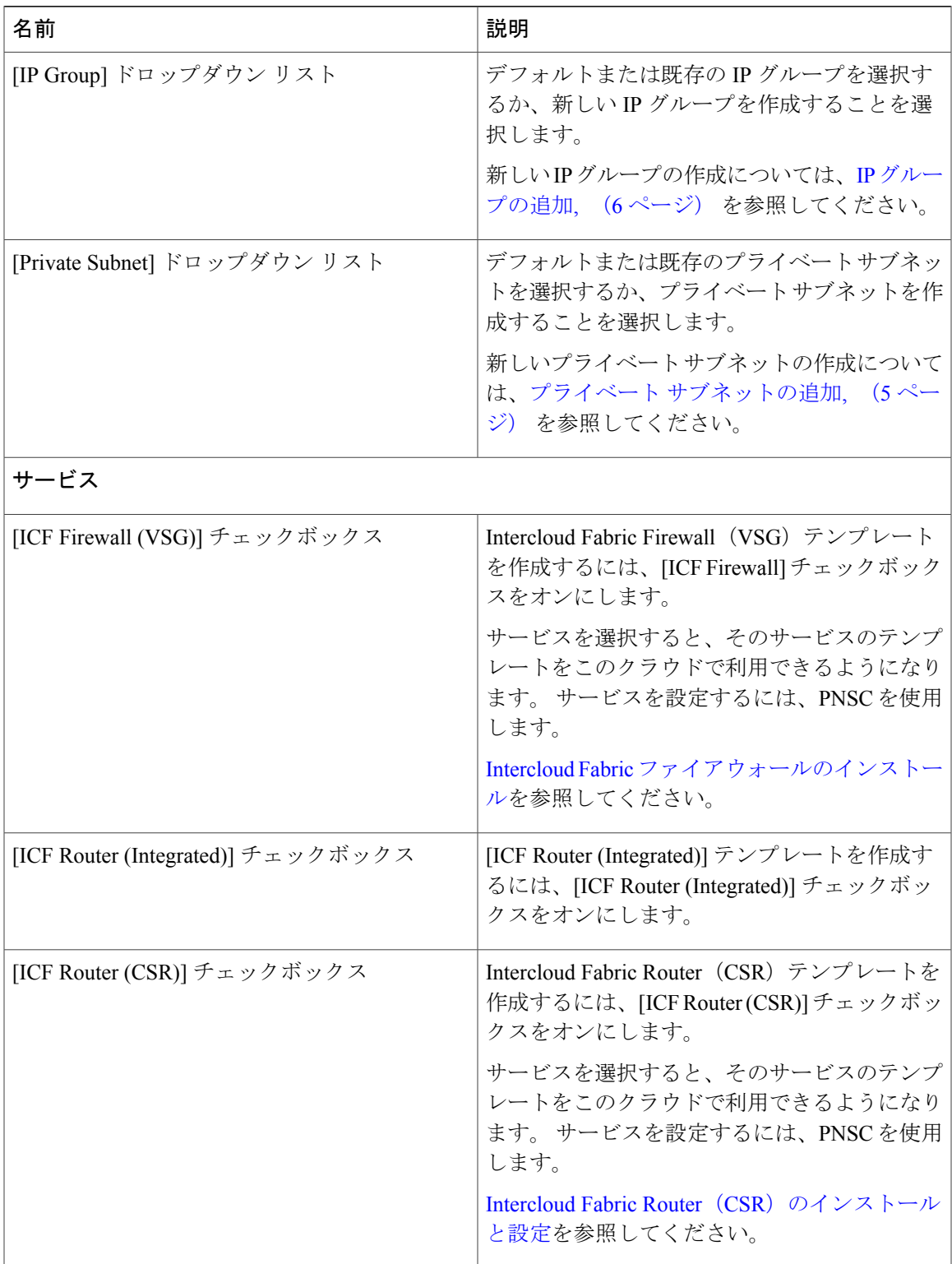

T

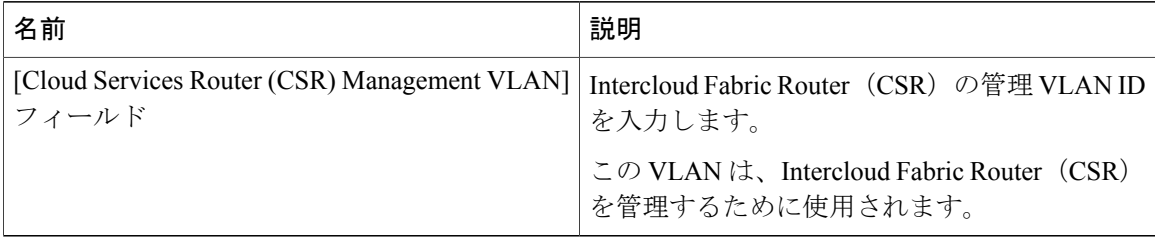

- ステップ **8** [Next] をクリックします。
- ステップ **9** [Secure Cloud Extension] の次のフィールドに値を入力します。

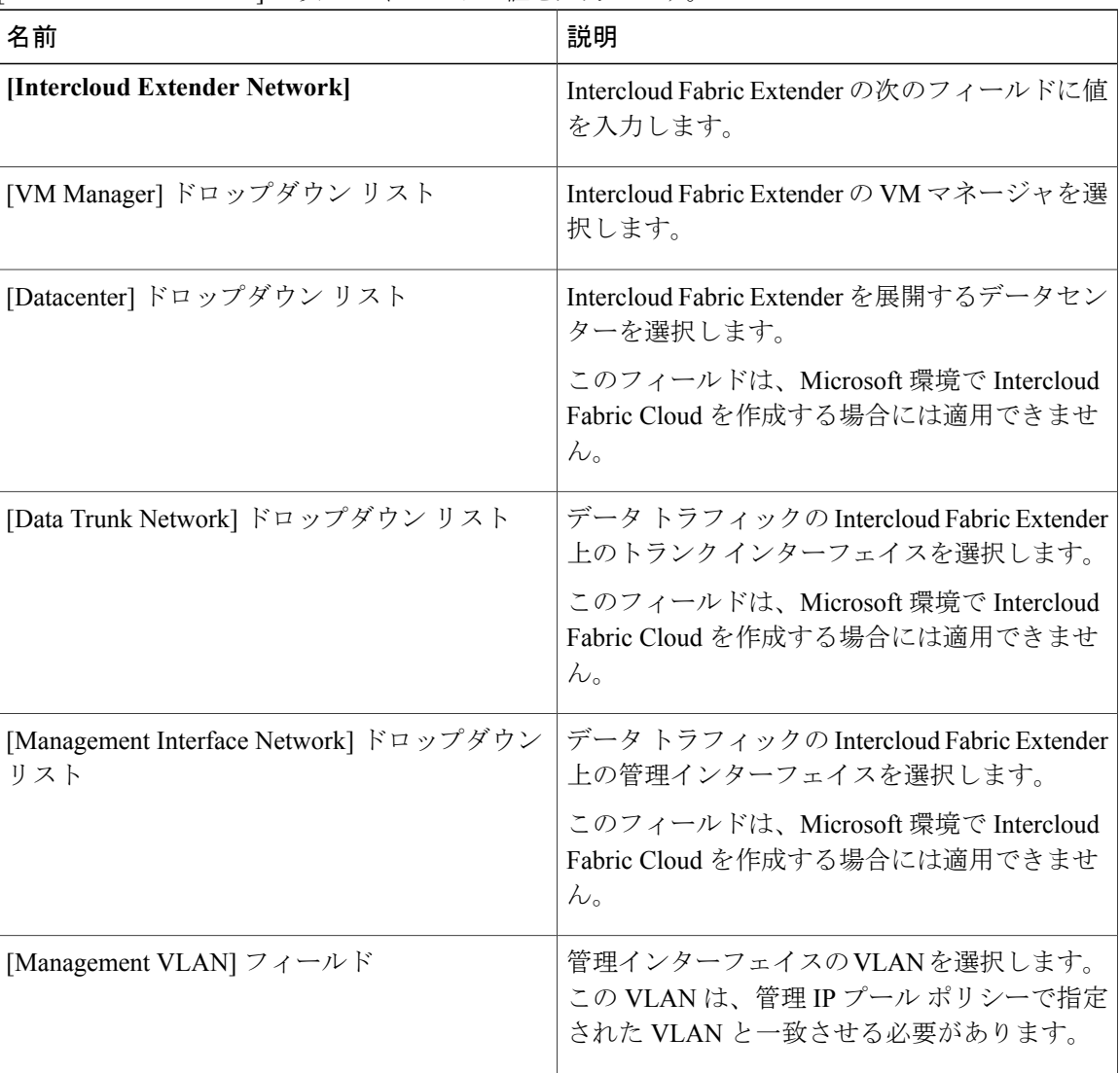

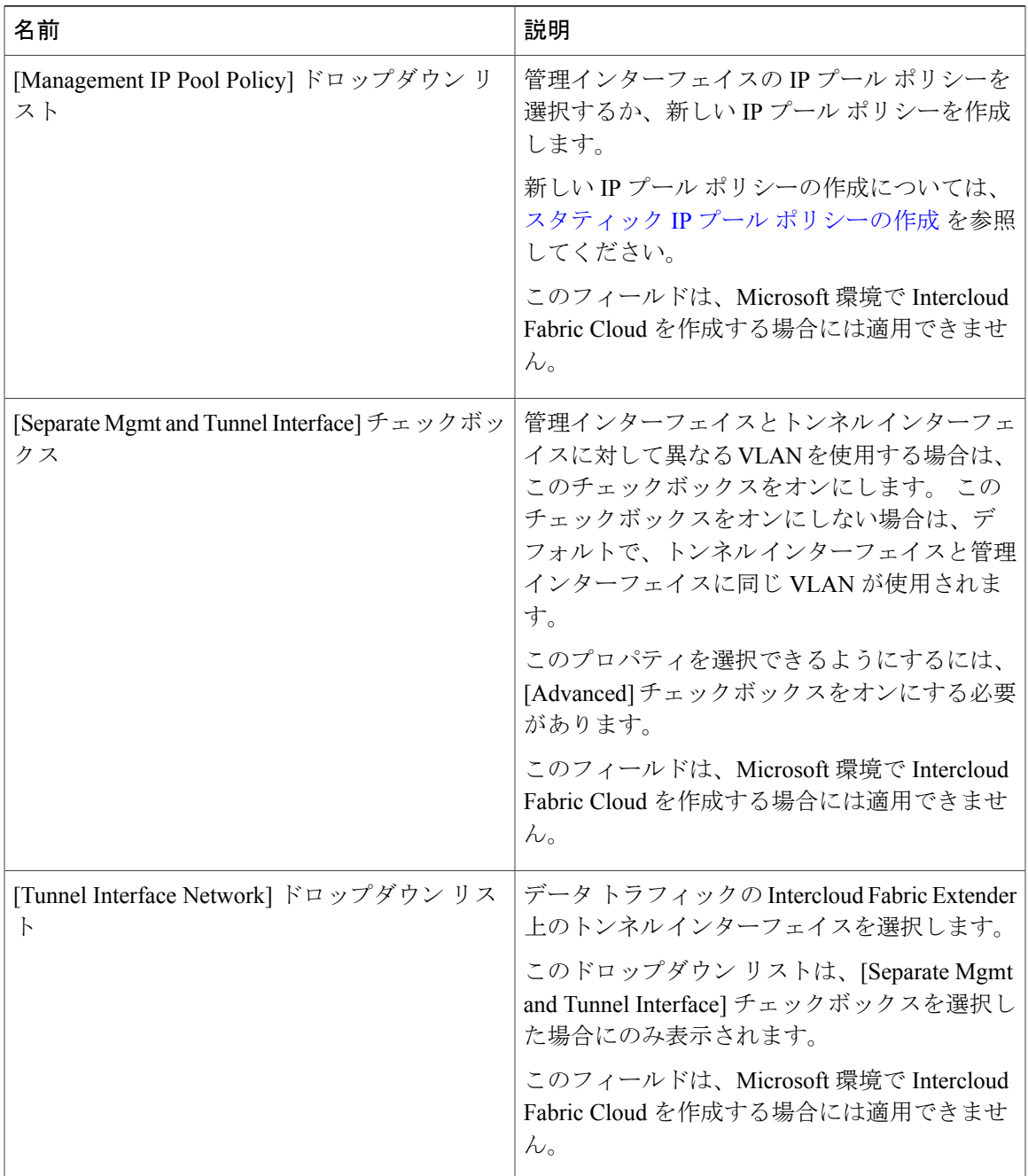

T

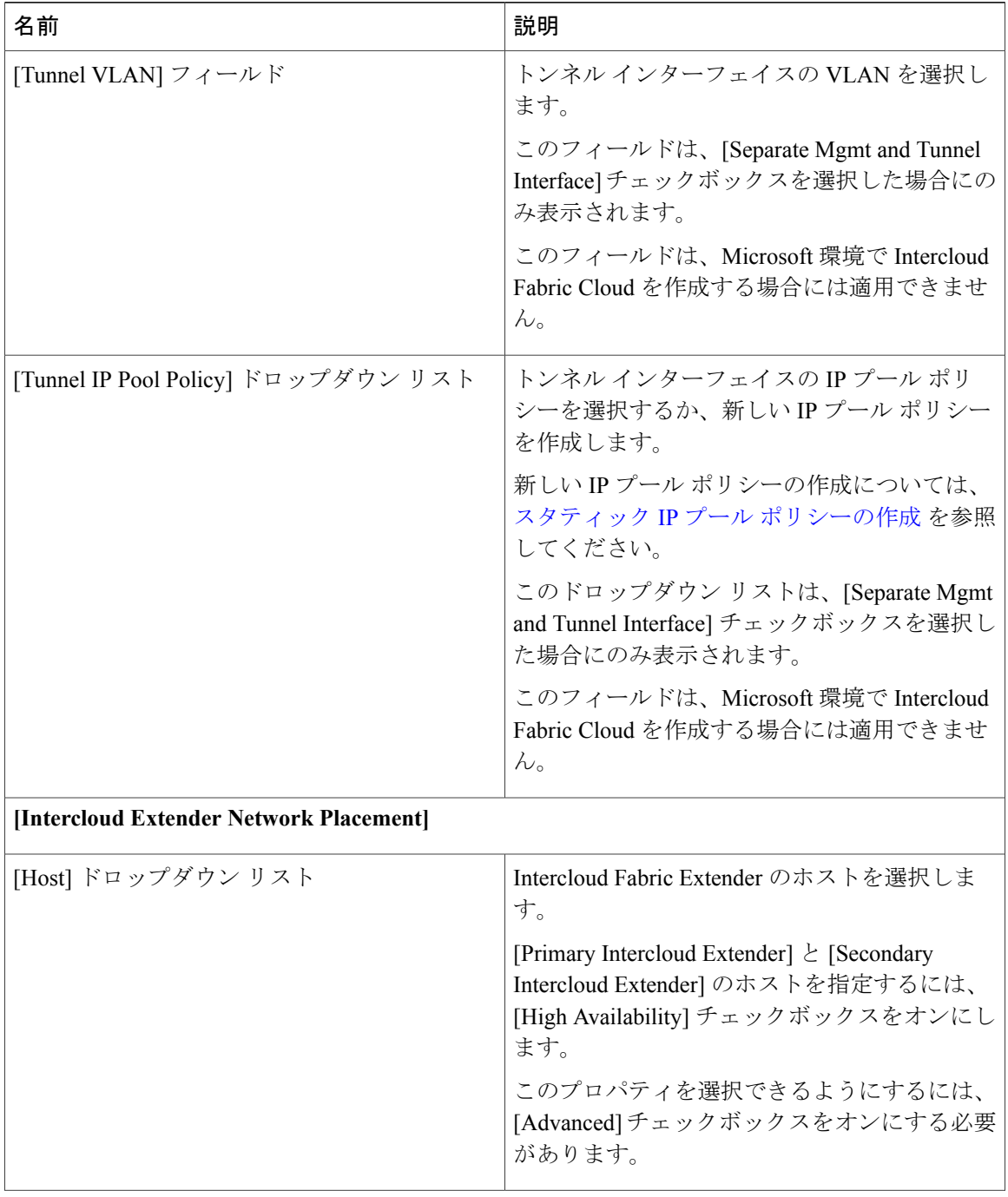

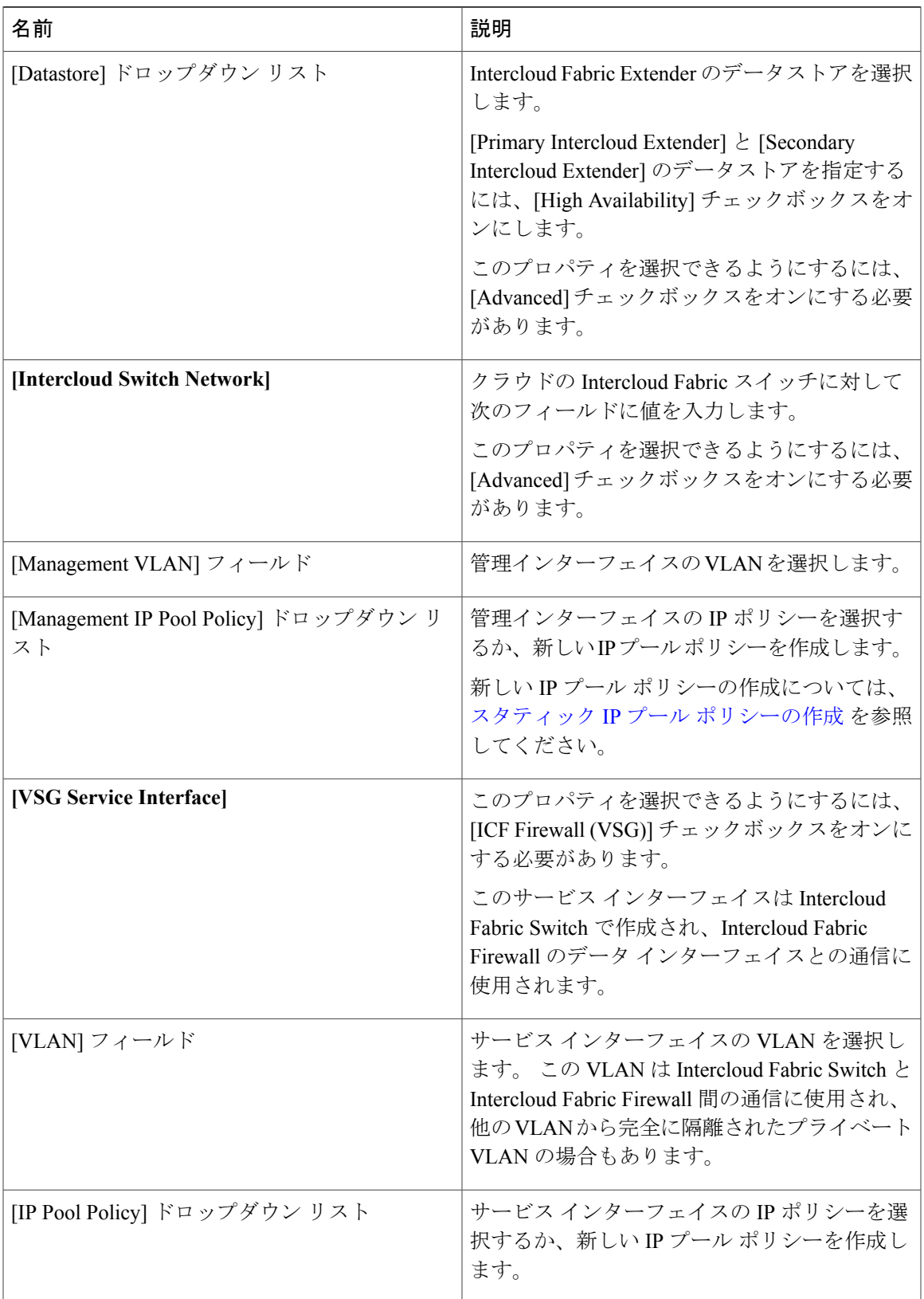

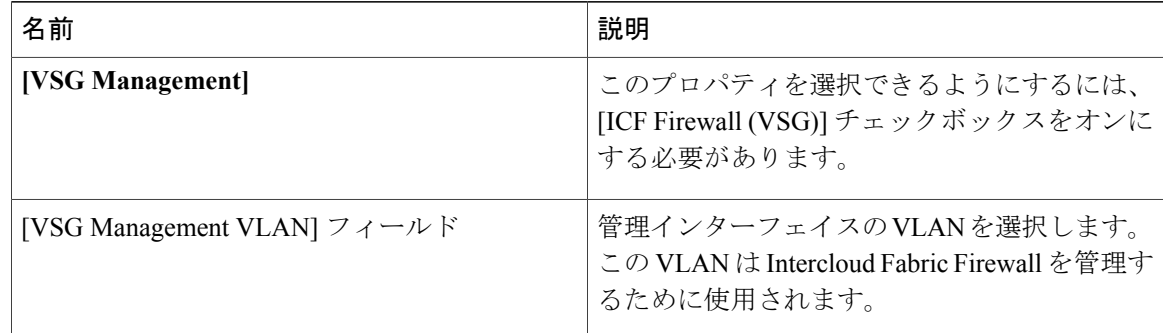

ステップ **10** [Next] をクリックします。

[Summary] ウィンドウに Intercloud Fabric Cloud のサマリーが一覧表示されます。

- ステップ **11** [Submit] をクリックして、Intercloud Fabric Cloud を複製します。
- ステップ **12** タスクの状態を表示するには、[IcfCloud] タブで、タスクのサービス リクエスト番号を検索しま す。
- ステップ **13** [Organizations] > [Service Requests] の順に選択します。
- ステップ **14** [サービスリクエスト] タブを選択します。 サービス リクエスト番号を検索するか、検索フィール ドにサービス リクエスト番号を入力します。
- ステップ **15** [View]をクリックして、ワークフローステータス、ログ、入力情報など、サービスリクエストの 詳細情報を表示します。